# PTReportGen User Manual

**Version 5.1**

2014-04

*Copyright© 2014 LJZsoft Corporation*

All rights reserved

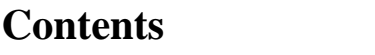

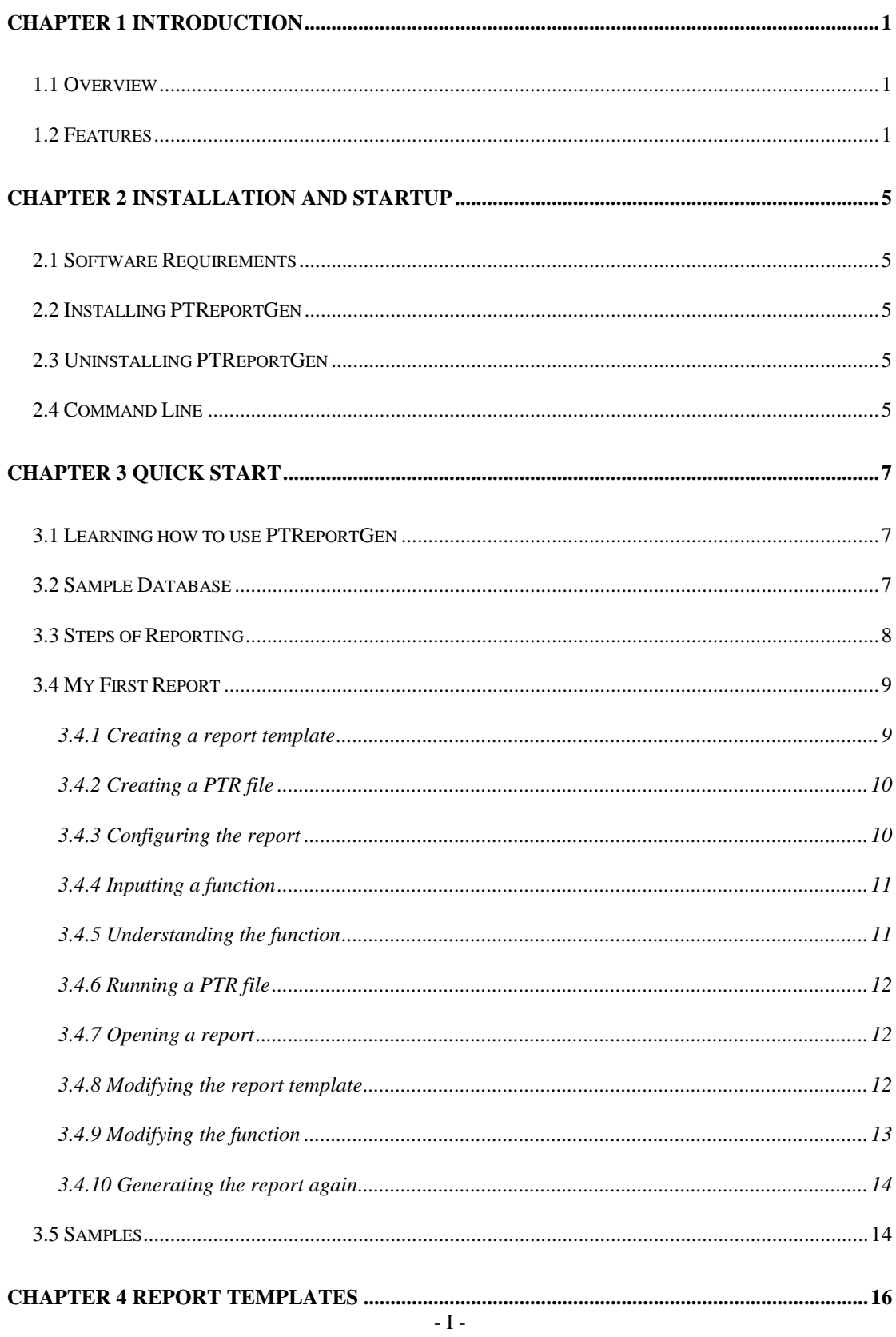

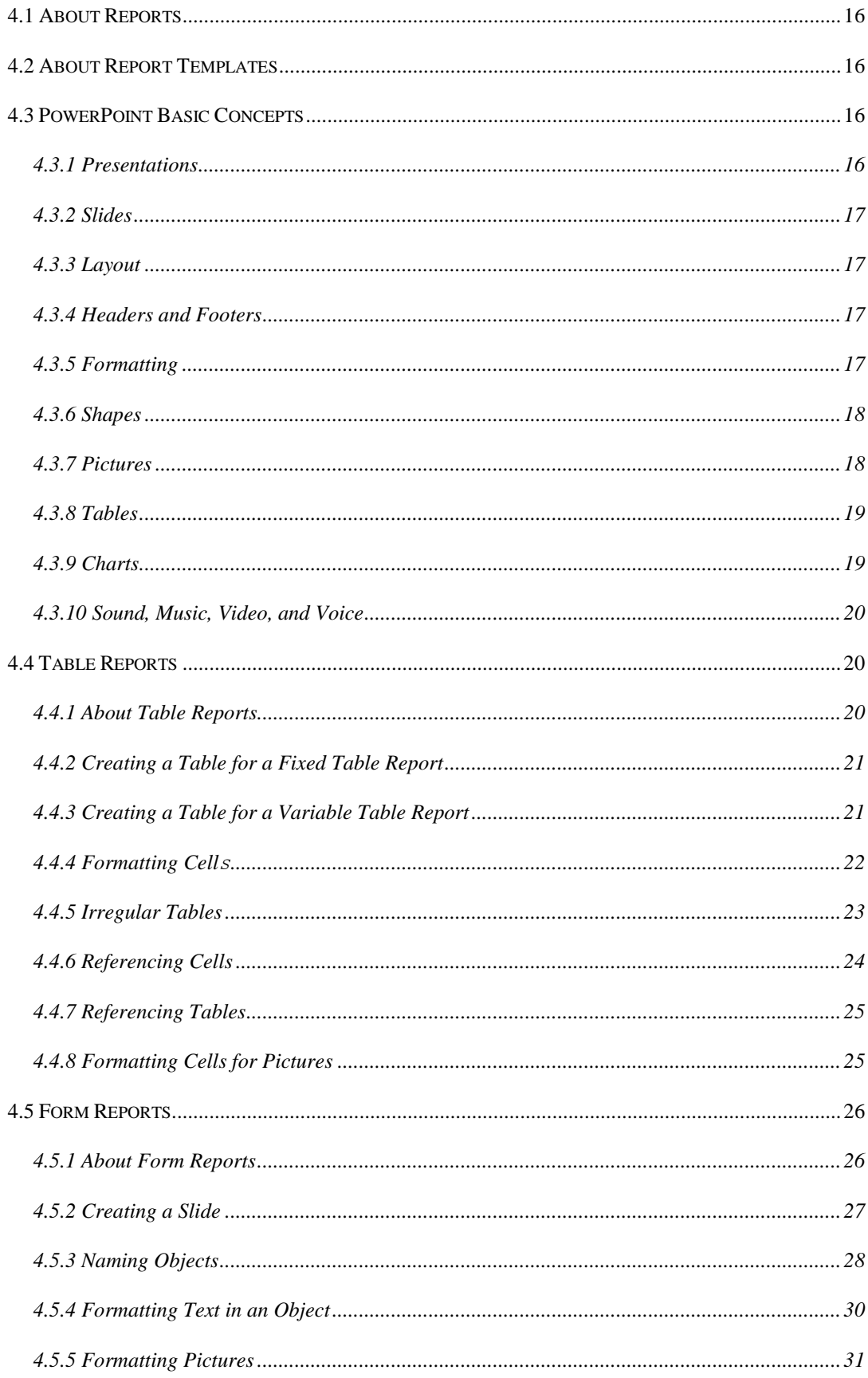

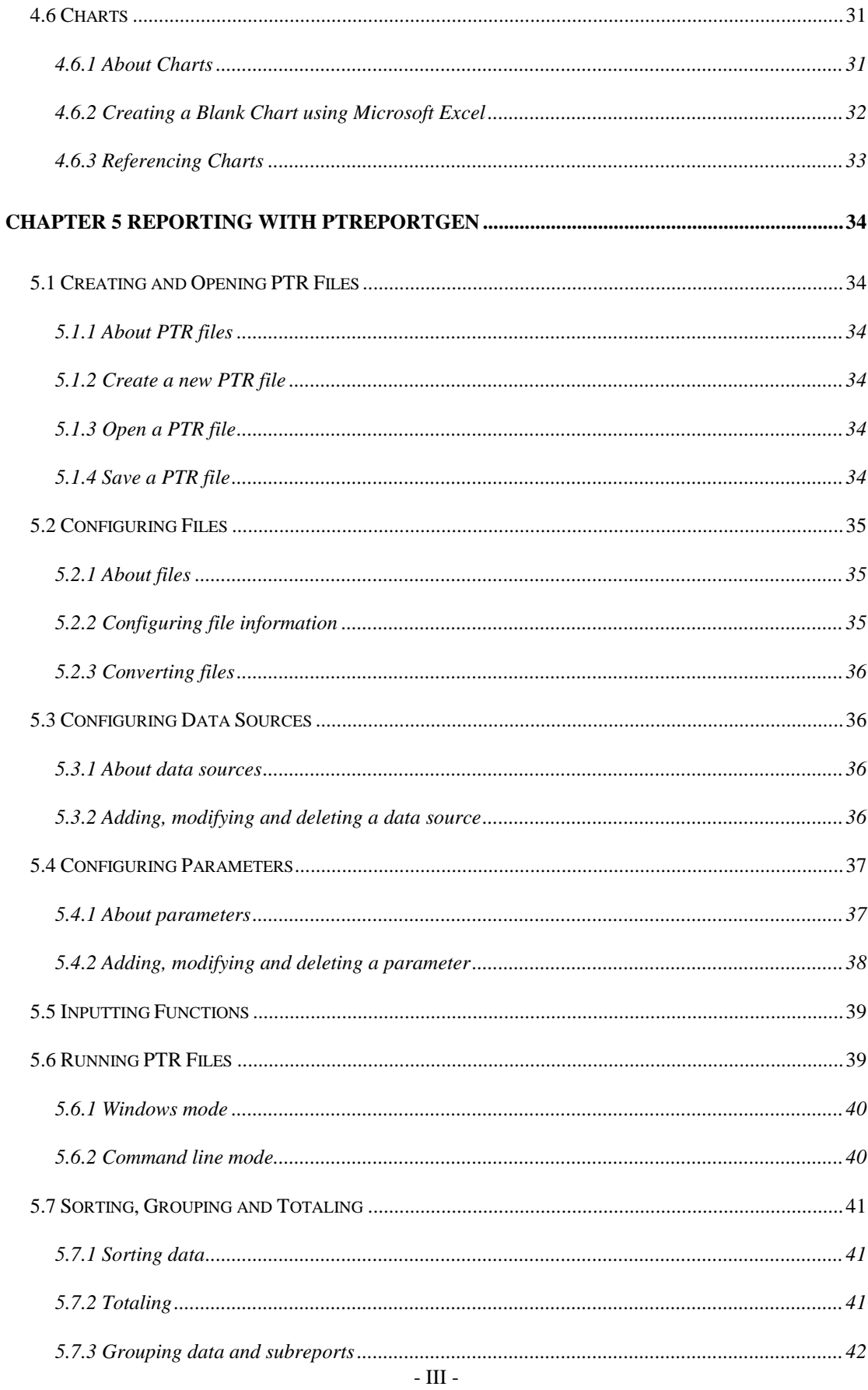

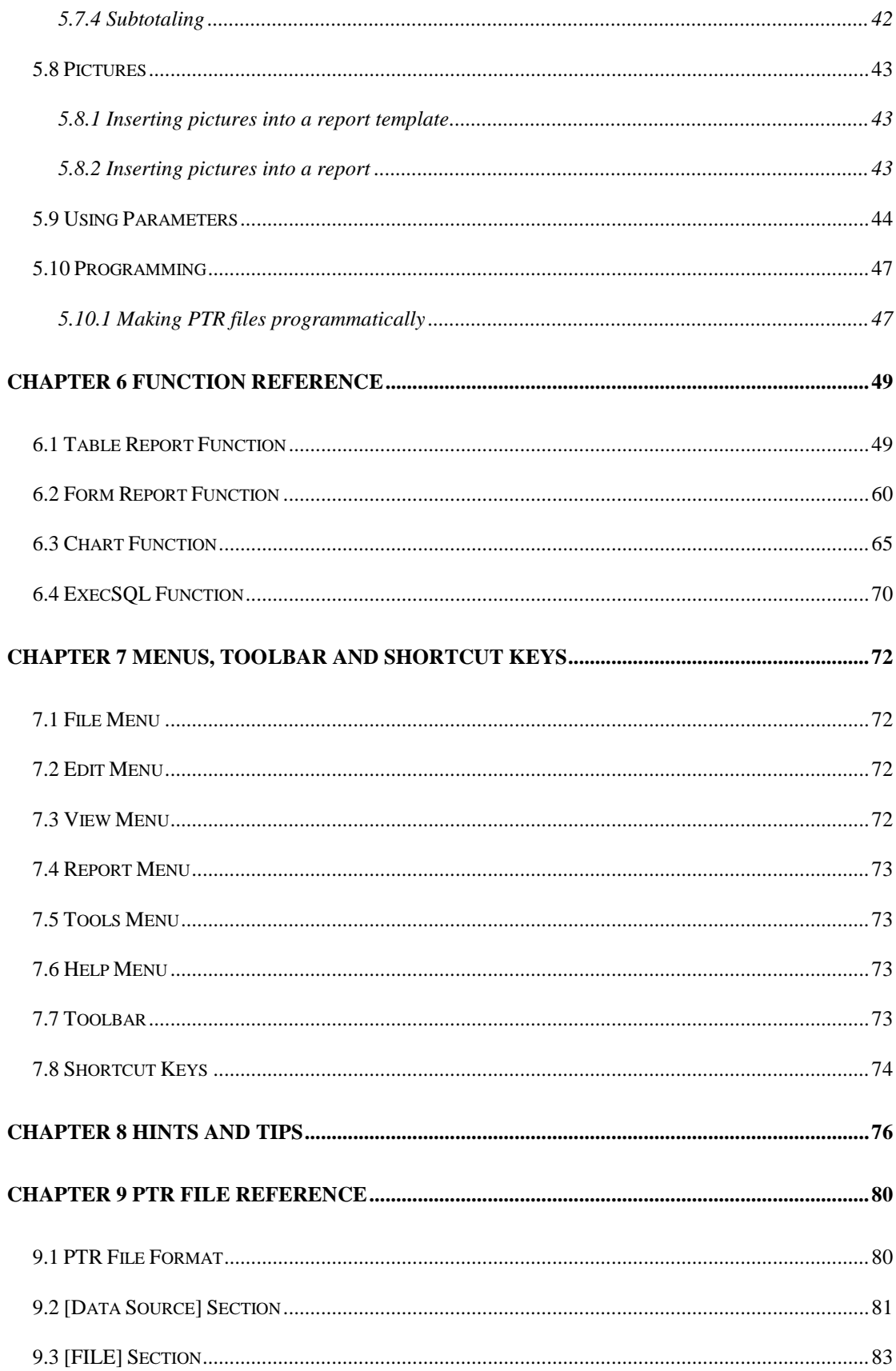

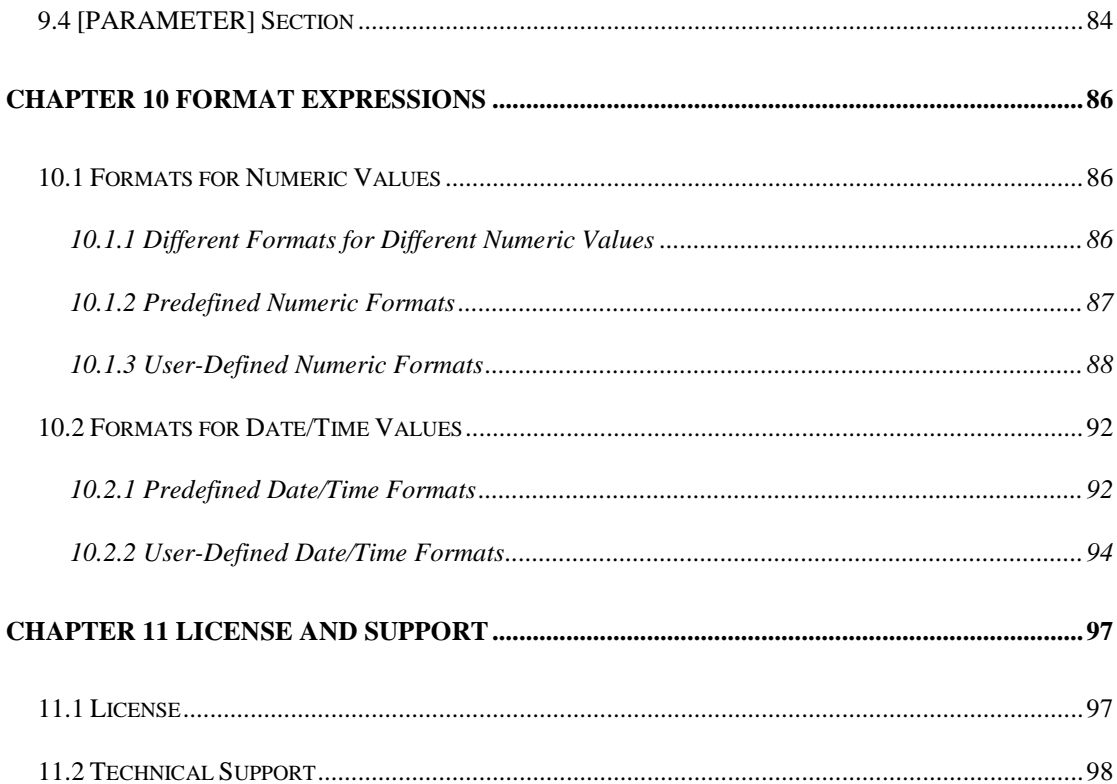

# **Chapter 1 Introduction**

# **1.1 Overview**

PTReportGen is a report generator for Microsoft PowerPoint that outputs reports in Microsoft PowerPoint format. If you know how to use Microsoft PowerPoint and write SQL statements, you can use PTReportGen to create all kinds of reports as you need.

To create a report, PTReportGen need to read a report template file and a PTR file. The report template file is a Microsoft PowerPoint presentation that defines the layouts and formats of a report. The PTR file contains SQL statements and some

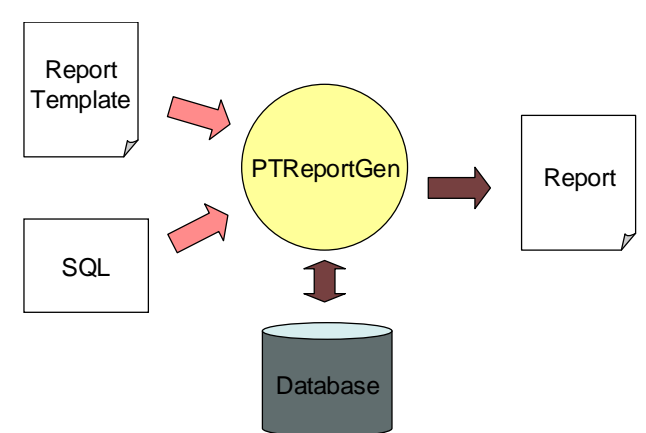

information, and tells PTReportGen how to get data from database and how to put data into a report. First PTReportGen creates a blank report using the report template file, executes SQL statements in the PTR file, and puts the data from database into the report.

# **1.2 Features**

PTReportGen includes the following features:

 Using Microsoft PowerPoint as your reporting tool Just use Microsoft PowerPoint as your reporting tool. You design reports like layouts, formats and styles directly using Microsoft PowerPoint. And you will get reports in Microsoft PowerPoint presentation format as a result.

Making report template directly using Microsoft PowerPoint

The main advantage of using PTReportGen is based on the fact that all formatting is done directly in Microsoft PowerPoint. You can take full advantage of Microsoft PowerPoint including text formatting, tables, shapes, charts, pictures and graphics, drawing, headers and footers, and more.

■ Manipulating Word reports with OpenXML SDK

Open XML is an open file format for the core document-oriented Office applications. It facilitates document creation and manipulation in server environments where you do not need to install the Office client applications.

■ Accessing to data using SQL

PTReportGen executes SQL statements to extract data from database. Supports all type SQL: DML, DDL and DCL. Multiple SQL statements can be executed in one report building process. You can perform queries on databases, insert data into databases, and create database objects like tables. The power of SQL can be harnessed for maximum efficiency in reporting.

■ Creating reports without programming experience You know how to use Microsoft PowerPoint and how to write SQL, it is enough. It does not require programming to create reports.

■ Connection to databases using ADO.Net

Using ADO.NET to connect to databases, PTReportGen is independent of database systems. It can access to almost all of databases such as Oracle, DB2, Sybase, Informix, Microsoft SQL Server, Teradata, MySQL, Microsoft Access and dBase through OLE DB and ODBC.

■ Supporting multi-databases in one report

PTReportGen supports multi-databases in one report. You can get data from some different databases such as Oracle, DB2 and Microsoft SQL Server, and put these data into one report.

Generating reports with parameters

PTReportGen enables you to create reports with parameters. You may use

parameters in SQL statements. You will be asked to input the values of parameters while creating reports.

■ Supporting Windows mode and command line mode PTReportGen supports command line mode. So it is possible to call PTReportGen from other program. For developers, you can integrate PTReportGen into your application.

■ Creating complex reports

You can create complex reports. The complexity might come from report formatting as well as report content.

■ Creating reports with charts

PTReportGen enables you to include sophisticated, colorful charts in your reports. You can use charts any time you want to improve the usefulness of a report.

■ Creating reports with pictures

PTReportGen can insert pictures from the graphics files, and change the size of pictures.

■ Many reports in one Microsoft PowerPoint presentation

One Microsoft PowerPoint presentation may contain many reports. One report may be one or more slides. You can generate a presentation in one generating process.

Generating reports automatically

The process of report generation can be fully automated, periodically or on events. PTReportGen can be scheduled with Windows Scheduled Tasks or other tools.

■ One time configuration

With on time configuration, you can repeatedly generate reports especially periodic reports such as daily, weekly, monthly and annual reports.

**Flexible deployment** 

PTReportGen can be run on your desktop or server.

# **Chapter 2 Installation and Startup**

# **2.1 Software Requirements**

Supported Operating System:

 Microsoft Windows XP, Windows Server 2003, Windows Vista, Windows Server 2008, Windows 7 or later.

This software requires the following:

- Microsoft .NET Framework 4.
- Open XML SDK 2.5 for Microsoft Office.

# **2.2 Installing PTReportGen**

Run the installation program, and follow the instructions to complete PTReportGen installation.

If you don't have Microsoft .NET Framework 4 installed, please install it first. If you don't have Open XML SDK 2.5 installed, please install it first.

# **2.3 Uninstalling PTReportGen**

1. Quit PTReportGen.

2. Double-click the **Add/Remove Programs** icon in the Windows Control Panel.

3. Click **PTReportGen** in the **Currently installed programs** box, and then click the **Change/Remove** button.

4. Follow the instructions on the screen to complete uninstalling the program.

# **2.4 Command Line**

PTReportGen can be run in Windows mode or command line mode. The

Syntax of command is:

*pptreport <ptr file name> [-C] [-D] [-I interval] [-U1 user1] [-P1 pwd1] … [-U10 user10] [-P10 pwd10] [pa1 pa2 … pa10]*

ptr file name Specifying a PTR (.ptr) file that tells PTReportGen how to get data from data sources and how to put data into a report.

-C Run PTReportGen in command line mode.

-D Display the generated report with Microsoft PowerPoint.

- -I interval Log the processing records message. If interval is greater than 1, it is the interval of records. If interval is less than 1, it is the percent of interval.
- -U1 user1 … Specify the user names, user1 is the user name of the first
- -U10 user10 data source. user2 is the user name of the second data source……
- -P1 pwd1 ... Specify the passwords. pwd1 is the password of the first data
- -P10 pwd10 source. pwd2 is the password of the second data source……
- pa1 … pa10 The values of the parameters defined in the PTR file. You can use parameters in SQL statements. PTReportGen will replace the names of parameters in a SQL statement with the actual values before it executes a SQL statement. You can use no more than 10 parameters in one report.

For example, you have defined two parameters in your PTR file. The first parameter is sales date, and the second is the category of the products. You can run PTReportGen in command line mode as follows:

pptreport c:\PPTReport\myreport.ptr -c 1996-05-01 "Dairy Products"

# **Chapter 3 Quick Start**

# **3.1 Learning how to use PTReportGen**

You can teach yourself how to use PTReportGen by choosing from the methods available in this section:

- You can study the sample reports and sample database included with PTReportGen.
- You can use the detailed descriptions and instructions in the "My First" Report".

# **3.2 Sample Database**

PTReportGen comes with Sample.mdb, a sample database you can use when learning the program. Sample.mdb is a Microsoft Access database. Virtually all of the examples in this manual are based on Sample.mdb data.

The sample reports access the sample database through the ODBC data source name "Report Sample". When you install PTReportGen, you can choose to add the ODBC data source name. And you also can add the ODBC data source name manually.

To create the System DSN "Report Sample", do as follows:

1. Click the Windows **Start** button, choose **Settings**, and then click **Control Panel**.

2. Double-click **Administrative Tools**, and then double-click **Data Sources (ODBC)**. The **ODBC Data Source Administrator** dialog box appears.

3. Select the **System DSN** tab, and then press **Add** button.

4. Choose **Microsoft Access Driver (\*.mdb)**, then press **Finish** button.

5. In the **ODBC Microsoft Access Setup** dialog box, type **Report Sample** in the **Data Source Name** box.

6. Press the **Select** button, and browse to select **Sample.mdb**.

7. Press **OK** button to close the **ODBC Microsoft Access Setup** dialog box. 8. Press **OK** button to close the **ODBC Data Source Administrator** dialog box.

# **3.3 Steps of Reporting**

To create a report with PTReportGen, you should do as follows:

1. Prepare works

Before you create a report, you should determine the layout of the report, and know where and how to get the data.

You must know how to access the databases you are reporting from. So you need the data source name, user name and password. If you don't have added data sources, please add data sources first. Run ODBC Administrator, you can add a new data source. For detailed information about configuring ODBC, refer to *ODBC Administrator Help*.

2. Make a report template file

Create a report template file using Microsoft PowerPoint. The report template file is a Microsoft PowerPoint presentation. For detailed information about report template, refer to "Report Templates" in this document.

3. Create a PTR file

Create a PTR file with a .ptr extension using PTReportGen. There are two steps to create a PTR file.

(1) Configure the report

Define the names of data sources, the name of report template file, the name of report file and the name of log file. If you want to use parameters in SQL statements, define these parameters.

(2) Write functions

Write functions and SQL statements that specify how to get data from data

sources and how to put data into the report.

For detailed information, refer to "Reporting with PTReportGen" in this document.

4. Run the PTR file

Run the PTR file to generate a report in Microsoft PowerPoint presentation. For detailed information about running report, refer to "Running PTR Files" in this document.

# **3.4 My First Report**

The following tutorial has been designed to guide you to create your first report. In this tutorial, you will get an introduction to the program as you create a Customer List report. The Customer List is one of the most basic business reports and typically has information such as Customer Name, City, Country, and Contact Name.

# **3.4.1 Creating a report template**

1. Run Microsoft PowerPoint, create a new presentation with a blank slide.

2. On the **Insert** menu, click **Table**. Select the number of columns and rows. Press **OK** button.

3. Click the cell A1, type "Customer Name". In the same way, you input "City", "Country" and "Contact Name" into the cells B1, C1 and D1.

4. Format the text of A1, B1, C1 and D1 as you like, including font, font size, font colour, bold, background, alignment and border.

5. You can change the width of these columns. The report template you have made is as follows:

# **Customer List**

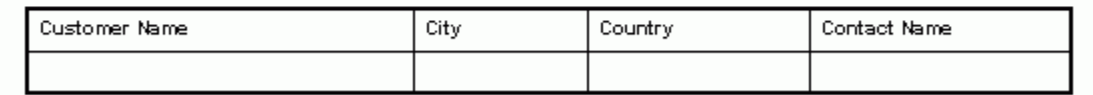

6. Click **Save** on the **File** menu, chose a directory such as "C:\Report", type custlist.pptx in the **File name** box and press **Save** button.

7. Click **Close** on the **File** menu.

# **3.4.2 Creating a PTR file**

- 1. Run PTReportGen.
- 2. Click **New** on the **File** menu.

3. Click **Save** on the **File** menu, chose the directory to which you have saved the report template, type custlist.ptr in the **File name** box and press **Save** button.

# **3.4.3 Configuring the report**

1. On the **Report** menu, click **Configuration**. The **Configuration** dialog box appears.

2. Click the **File** tab.

In the **Template File** box, type custlist.pptx; In the **Report File** box, type Report\custlist.pptx; In the **Log File** box, type Log\custlist.log.

3. Click the **Data Source** tab.

Press **New** button, the **New Data Source** dialog box appears. In the **Name** box, type Report Sample, press **OK** button.

4. On the **Configuration** dialog box, press **OK** button.

# **3.4.4 Inputting a function**

In the editor windows, input a function as follows:

```
@F1=Report(slide=1 cell=A2)
SELECT CompanyName
,CityName
,CountryName
,ContactName
FROM Customers, Cities, Countries
WHERE Customers.CityCode = Cities.CityCode
AND Customers.CountryCode = Cities.CountryCode
AND Customers.CountryCode = Countries.CountryCode
AND CountryName = 'USA'
ORDER BY CompanyName,CityName,CountryName
;
```
Please note the WHERE clause. It passes only records of customers in USA. You can test the SQL statement in a query tool such as Microsoft Access or Microsoft Query.

# **3.4.5 Understanding the function**

Before going any further, let us understand this function.

1. The **Report** function will execute the SQL statement, get data from data source, and put data into the report.

2. The **slide** argument identifies a slide, and the value 1 is the index number of the slide. So it is the first slide.

3. You do not identify a table. So PTReportGen will put data into the first table in the slide.

4. The **cell** argument specifies the cells that the first record will be filled into.

The value is A2. So PTReportGen will fetch the first record, put the value of CompanyName field into A2, the value of CityName field into B2, the value of CountryName field into C2, and the value of ContactName field into D2. And then it will fetch the next record, put them into A3,B3,C3 and D3……

#### **3.4.6 Running a PTR file**

- 1. On the **Report** menu, click **Run**, the **Run Report** dialog box appears.
- 2. Press **Start** button to run the PTR file.
- 3. PTReportGen will generate a report.
- 4. After the status is **Done**, click **Close** button.

#### **3.4.7 Opening a report**

1. On the **File** menu, click **Open Report File** to open the report you have generated.

You can view and check the report.

2. On the **File** menu, click **Open Log File** to open the log file that recorded the log information in the report generating. You can check the log.

3. Close the report file and the log file.

#### **3.4.8 Modifying the report template**

1. On the **File** menu, click **Open Template File** to open the report template.

2. Change the width of columns. It is very useful to copy some sample data from the report file into the report template for formatting.

3. Select the second row, and insert a row to the table.

4. Change the border width of the first row. Select the first row, click **Table** on the **Format** menu, and then click the **Borders** tab. Change the border width, and press **OK** button. The border of the first row is different from the border of the other rows. The report template you have made is as follows:

# **Customer List**

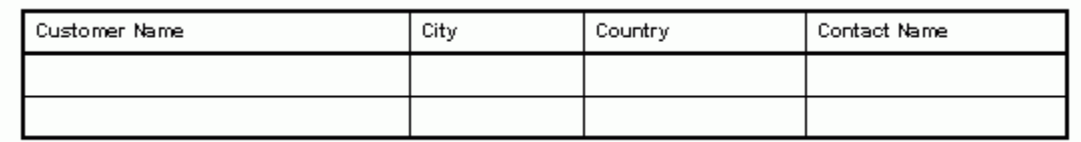

5. Save and close the template file.

# **3.4.9 Modifying the function**

Now you want a full customer list. In the editor windows, modify the function as follows:

@F1=Report(slide=1 cell=A2 pagebreak=12 rangecount=2)

SELECT CompanyName

,CityName

,CountryName

,ContactName

;

FROM Customers, Cities, Countries

WHERE Customers.CityCode = Cities.CityCode

AND Customers.CountryCode = Cities.CountryCode

AND Customers.CountryCode = Countries.CountryCode

ORDER BY CompanyName,CityName,CountryName

1. The **rangecount** argument specifies the number of ranges in the report template. You have defined two blank ranges in the report template. One row is one range. If you hope that the format of the last row/column border is different from the others, you can define two ranges in the report template.

2. The **pagebreak** argument specifies the number of records in one slide. You want a full customer list, and remove the specified condition in the WHERE

clause. But a full customer list is too long in one slide. So you can put records into more slides using pagebreak argument. In this case, one slide contains 12 records.

# **3.4.10 Generating the report again**

- 1. Save the PTR file.
- 2. Run the PTR file to generate the report.
- 3. Open the report, view and check the report.

The report should now look similar to the following:

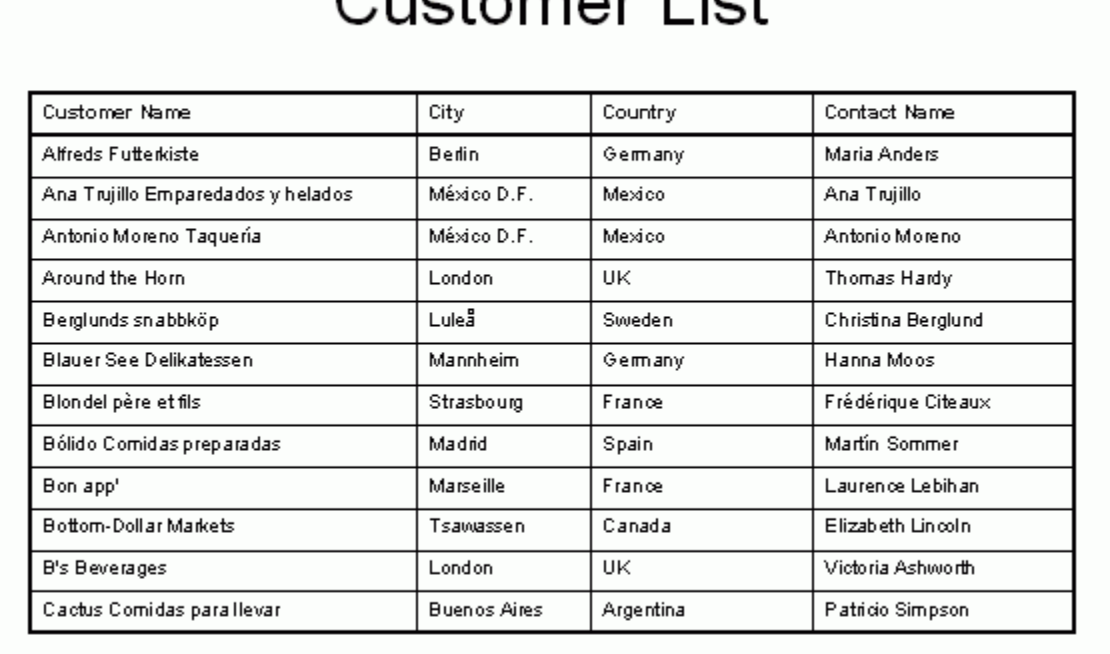

# $\sqrt{10}$

Now you have created a report.

# **3.5 Samples**

After PTReportGen is installed, some sample reports are installed too. Use

these reports to learn PTReportGen. The sample reports can be changed to adapt to your own needs.

The sample reports include a sample database, some report template files (.pptx) and PTR files (.ptr). They are located in the Application Data\LJZsoft under All Users or your profile folder.

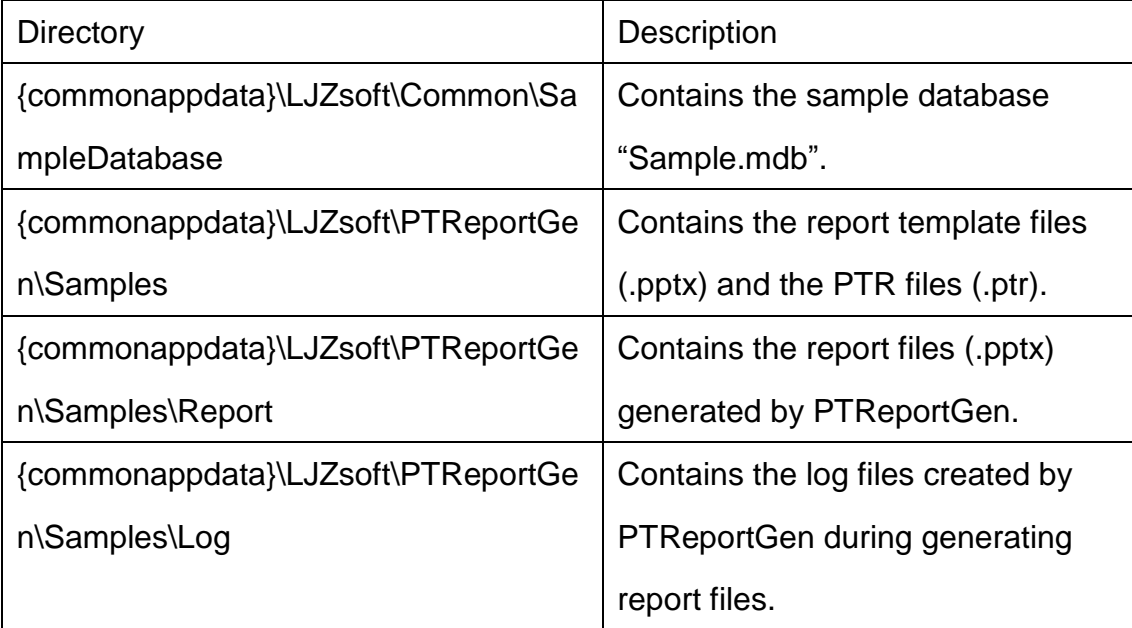

{commonappdata} is the path to the Application Data folder under All Users.

The Application Data folder is usually at:

Windows XP: C:\Documents and Settings\All Users\Application Data\

Windows Vista or later: C:\ProgramData\

# **Chapter 4 Report Templates**

# **4.1 About Reports**

The report generated by PTReportGen is a Microsoft PowerPoint presentation. The layouts, formats and styles of report are defined by a report template, and the data of report are got from databases such as Oracle, DB2.

# **4.2 About Report Templates**

To make a report using PTReportGen, you should create a report template first. The report template is a Microsoft PowerPoint presentation that defines the layouts, formats and styles of report. In the Microsoft PowerPoint report template, you can input static content such as titles, descriptions, comments, a cover, a company logo, format the static content, and define the format of tables you will fill data into.

PTReportGen will generate the report based on the report template file. All static contents, layouts, formats and styles defined in the report template file will be brought to the final report file.

# **4.3 PowerPoint Basic Concepts**

If you have known these concepts of Microsoft PowerPoint, please skip this section. For more detail information about Microsoft PowerPoint, refer to *Microsoft PowerPoint Help*.

#### **4.3.1 Presentations**

A presentation is a Microsoft PowerPoint file with extension .pptx. You can

open and save it using Microsoft PowerPoint. The presentation is made up of a series of slides.

#### **4.3.2 Slides**

A slide is a frame in a presentation. A presentation contains one or more slides. Slide is the primary component that contains content.

#### **4.3.3 Layout**

Layout refers to the way things are arranged on a slide. A layout contains placeholders, which in turn hold text such as titles and bulleted lists and slide content such as tables, charts, pictures, shapes, and clip art. Each time you add a new slide, you can choose a layout for it. You can also choose a blank layout.

#### **4.3.4 Headers and Footers**

Headers and footers consist of the header and footer text, slide or page number, and date you want at the top or bottom of your slides or notes and handouts.

You can use headers and footers on single slides or all slides. For notes and handouts, when you apply a header or footer, it applies to all notes and handouts. Headers and footers that you create for handouts also apply to printed outlines.

#### **4.3.5 Formatting**

You can use these formatting features of Microsoft PowerPoint to effectively display your data.

■ Characters formatting

To make text stand out, you can format the text in selected characters. You

can change the font, color, size of text, bold and italic formats.

■ Paragraphs formatting

You can align, center or justify a paragraph, change indent and tab settings, and change the line spacing of a paragraph.

Bulleted and numbered lists

Bulleted and numbered lists in Microsoft PowerPoint are easy to create. You can quickly add bullets or numbers to existing lines of text, or Microsoft PowerPoint can automatically create lists as you type.

Automatic formatting

Microsoft PowerPoint, by default, automatically formats certain types of text as you type. Automatic paragraph formatting includes automatic bulleted and numbered lists and resizing of text in text placeholders if the text doesn't fit at its current font size.

#### **4.3.6 Shapes**

Shapes can be resized, rotated, flipped, colored, and combined to make more complex shapes. Many have an adjustment handle that you can use to change the most prominent feature of a shape — for example, you can change the size of the point on an arrow. The AutoShapes include several categories of shapes: lines, connectors, basic shapes, flowchart elements, stars and banners, and callouts. You can add text to shapes (except lines, connectors, and freeforms). The text you add becomes part of the shape.

Text boxes can be treated as shapes. They are formatted in many of the same ways shapes are formatted, including adding colors, fills, and borders.

#### **4.3.7 Pictures**

There are two types of pictures: bitmaps or drawn pictures. Bitmap pictures are made from a series of small dots, much like a piece of graph paper with specific squares filled in to form an image. Bitmaps are created with and edited in paint programs, such as Microsoft Paint. All scanned graphics and photographs are bitmaps. Bitmap pictures are often saved with a .bmp, .png, .jpg, or .gif extension.

Drawn pictures are created from lines, curves, rectangles, and other objects. The individual lines can be edited, moved, and rearranged. When a drawn picture is resized, the computer redraws the lines and shapes so that they retain their original definition and perspective. AutoShapes are drawn pictures. Drawn pictures are saved in the format of the application that created them. For example, Microsoft Windows Metafiles are saved with a .wmf extension.

#### **4.3.8 Tables**

A table is made up of rows and columns of cells that you can fill with text and graphics. Tables are often used to organize and present information. You can create tables in PowerPoint. When you use PowerPoint, you can create a simple table with little formatting, or one with more complex formatting. You can include fills and border colors from the presentation's color scheme.

#### **4.3.9 Charts**

Charts are used to display series of numeric data in a graphical format to make it easier to understand large quantities of data and the relationship between different series of data.

A chart has many elements: chart area, plot area, data points, data series, axis, legend, title, and data label. Some of these elements are displayed by default, others can be added as needed. You can change the display of the chart elements by moving them to other locations in the chart, resizing them, or by changing the format. You can also remove chart elements that you do not want to display.

#### **4.3.10 Sound, Music, Video, and Voice**

You can add music and sounds from files on your computer, a network, the Internet, or Microsoft Clip Organizer. You can also record your own sounds to add to a presentation, or use music from a CD.

You can add movies and animated GIFs to slides from files on your computer, the Microsoft Clip Organizer, a network or intranet, or the Internet. "Movies" are desktop video files with formats such as AVI, QuickTime, and MPEG, and file extensions such as .avi, .mov, .qt, .mpg, and .mpeg. An animated GIF file includes motion and has a .gif file extension. Though not technically movies, animated GIFs contain multiple images which stream to create an animation effect.

#### **4.4 Table Reports**

#### **4.4.1 About Table Reports**

A table is made up of rows and columns of cells that you can fill with text and graphics. Tables are often used to make reports, and organize and present information.

PTReportGen supports two types of table reports: fixed table report, variable table report.

Fixed table report: The number of rows and columns in the table is fixed. When PTReportGen executes a SQL statement, directly puts the result data into cells in the table.

Variable table report: The number of rows or columns in the table is unfixed, and it is variable as the number of result records. When PTReportGen executes a SQL statement, it repeats the table rows or columns for each record or group, and then puts data into cells of the table.

#### **4.4.2 Creating a Table for a Fixed Table Report**

For a fixed table report, you need to create a table in the report template file according to the report. The format of the table is the same as the format in the report, but cells that should be filled data into are blank. When PTReportGen executes a SQL statement, the data values from data source will be filled into these cells.

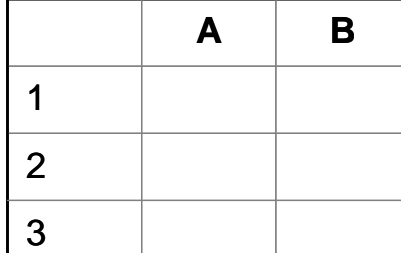

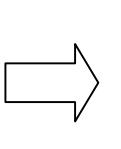

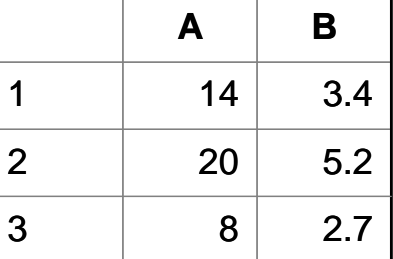

The fixed table defined in the report template file

The fixed table filled data by rows in the report file

# **4.4.3 Creating a Table for a Variable Table Report**

For a variable table report, you do not know how many records will return from database. You need to create a table in the report template file. PTReportGen will add or delete ranges according to the number of records returned from data source. If there are too many records, you can put them into more slides.

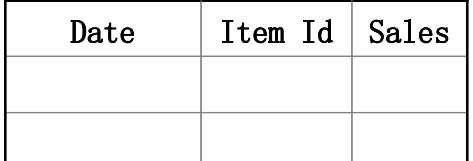

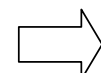

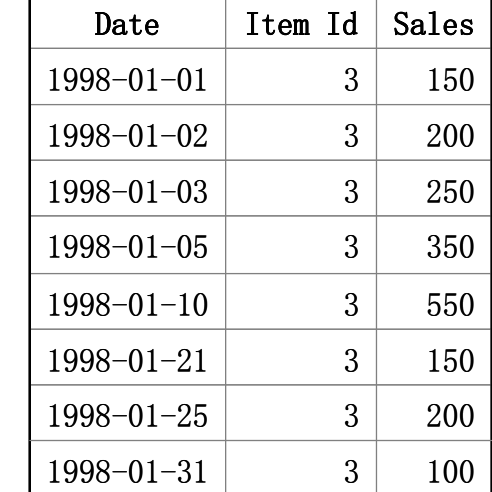

The variable-rows table defined in the report template file

The variable-rows table filled data by rows in the report file

The format of the last row/column border can be different from the others. For example, the outside borders used double lines, and the inside borders used single lines. To do this, you should define two blank ranges.

The ranges can be nested. The inside range is used for the detail data, and the external range is used for the group. PTReportGen will repeat the inside range for each record, and repeat the group range for each group.

# **4.4.4 Formatting Cell**s

To format cells that contain static contents, use "**Format**" menu in Microsoft PowerPoint. For more detail information, refer to *Microsoft PowerPoint Help*. For cells in which data are got from database, you can set font, color, alignment using Microsoft PowerPoint. But to display values in formatting string, you should use other way.

You should write formatting expressions into data cells in the report template file. PTReportGen will get the text of the cell as a format expression before it puts a value into a cell, and output the value using the format expression. In fact, PTReportGen calls the format function in Visual Basic. The text got from a cell is used as the format expression in format function. For more information about format expression, refer to "Format Expressions".

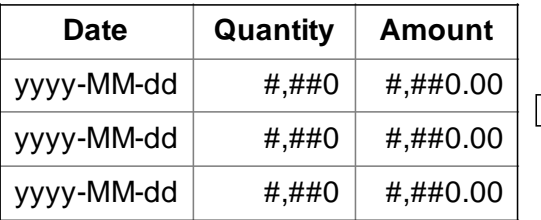

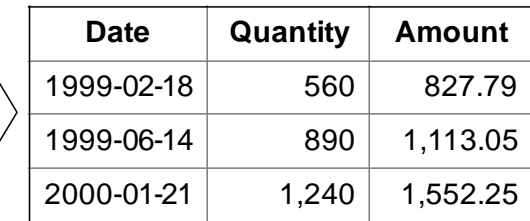

The table defined in the report template file The table generated in the report file A format expression for numbers can have from one to four sections separated by semicolons. You can define the different formats and colors for positive values, negative values and zeros.

For example, the format " $$#$ , $##0$ ; $$#$ , $##0$ )" has two sections: the first defines the format and color (black) for positive values and zeros; the second section defines the format and color (red) for negative values. It displays "2345.12" as "\$2,345", displays "-5432" as "(\$5,432)".

The format "#,##0.00**;;**" has three sections: the first defines the format and color (black) for positive values, the second defines the format and color (red) for negative values, the third section defines the format and color (blue) for zeros. Note, the first semicolon "**;**" is red, the second semicolon "**;**" is blue. The negative values and zeros are printed using the format of the positive value. But the color for negative values is red, the color for zeros is blue. It displays "8.9" as "8.90", displays "-123" as "-123.00", and displays "0" as "0.00".

#### **4.4.5 Irregular Tables**

Tables don't have to consist of simple grids. Not every row has to have the same number of columns. You can merge and split cells to create irregular tables. An irregular table is the table that contains split cells or merge cells, and it does not have the same number of cells for each row or column. While an

irregular table provides for an attractive way to display data, but it is harder to be processed. You have some difficulty to reference a cell in an irregular table. For example in the following table, for most Office version, cell1 is in column 3 and row 2, cell2 is in column 3 and row 3. But for some lower Office version, cell2 is not in column 3 and row 3. Moreover, an error may occur when you try to work with some rows or columns in an irregular table.

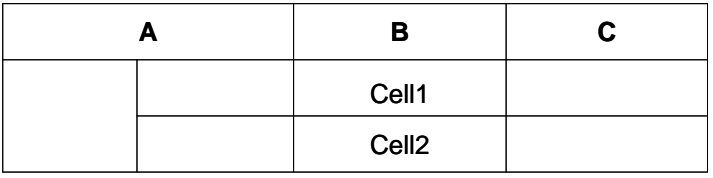

#### Irregular table

To simplify your work and ensure that report function can be executed correctly, you should regularize the irregular tables. Split the merge cells, and remove the border in these cells. For example, the following table is a regularized table, cell1 is in column 3 and row 2, and cell2 is in column 3 and row 3.

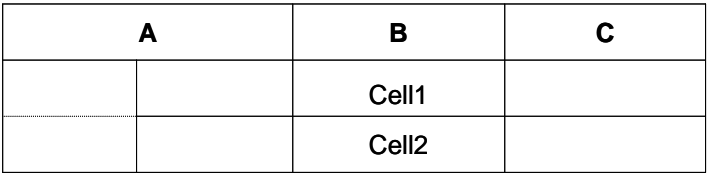

#### Regularized table

#### **4.4.6 Referencing Cells**

You can reference table cells as A1, A2, B1, B2, and so on, with the letter representing a column and the number representing a row. Cell references in Microsoft PowerPoint are always absolute references and are not shown with dollar signs. You can reference an entire row or column in a calculation in the following ways:

■ Use a range that includes only the letter or number that represents it - for example, 1:1 to reference the first row in the table. This designation allows the calculation to automatically include all the cells in the row if you decide

to add other cells later.

■ Use a range that includes the specific cells - for example, a1:a3 to reference a column with three rows. This designation allows the calculation to include only those particular cells. If you add other cells later and you want the calculation to include them, you need to edit the calculation.

# **4.4.7 Referencing Tables**

If you want to reference a table, you should reference a slide first. You can reference a slide by an index number. The index number represents the position of the slide in a presentation. The index number starts at 1. If the index number is less than 0, it represents the position from the end of presentation. So slide 1 is the first slide in a presentation, slide 2 is the second slide in a presentation, slide -1 is the last slide in a presentation. You can reference a slide dynamically. "N" means the next slide.

You can reference a table in the slide by an index number. The index number represents the position of the table in the slide. The index number starts at 1. So table 1 is the first table in a slide, table 2 is the second table, and so on.

#### **4.4.8 Formatting Cells for Pictures**

To enhance the visual impact of your report, you can insert pictures into your report. PTReportGen supports many popular graphics file formats: bitmap, JPG, GIF, PNG, TIFF and so on. For the graphics file formats PTReportGen supports, refer to *Microsoft PowerPoint Help*.

You should store the path and name of graphics files in the database, and identify the image fields in the report function. PTReportGen will read the graphics files, and insert them into the cells in the report file.

To specify the size, you should write a formatting expression into the cell in the report template file. PTReportGen will get the text of cell, and insert a picture

into the cell according to the instruction in the format expression. The format expression for pictures as follows:

[size]

The **size** specifies the size of a picture. Possible values are STRETCH, Wnnn or / and Hnnn. "STRETCH" means that the picture is resized to fit within the cell. "W100" means that the width of picture is set to 100 points. "H50" means that the height of picture is set to 50 points. The default means the original size. If you just specify the width or height of picture, not both, PTReportGen will retain the original proportions of picture when PTReportGen resize it.

#### **Example**

w120 h90

#### **Remarks**

PTReportGen will insert a picture, and set the width of picture to 120 points, the height to 90 points.

# **4.5 Form Reports**

#### **4.5.1 About Form Reports**

Beside table reports, PTReportGen supports form reports too. For a form report, you can get data from data sources, and put data into shapes or text boxes. So you can make a form report as follows:

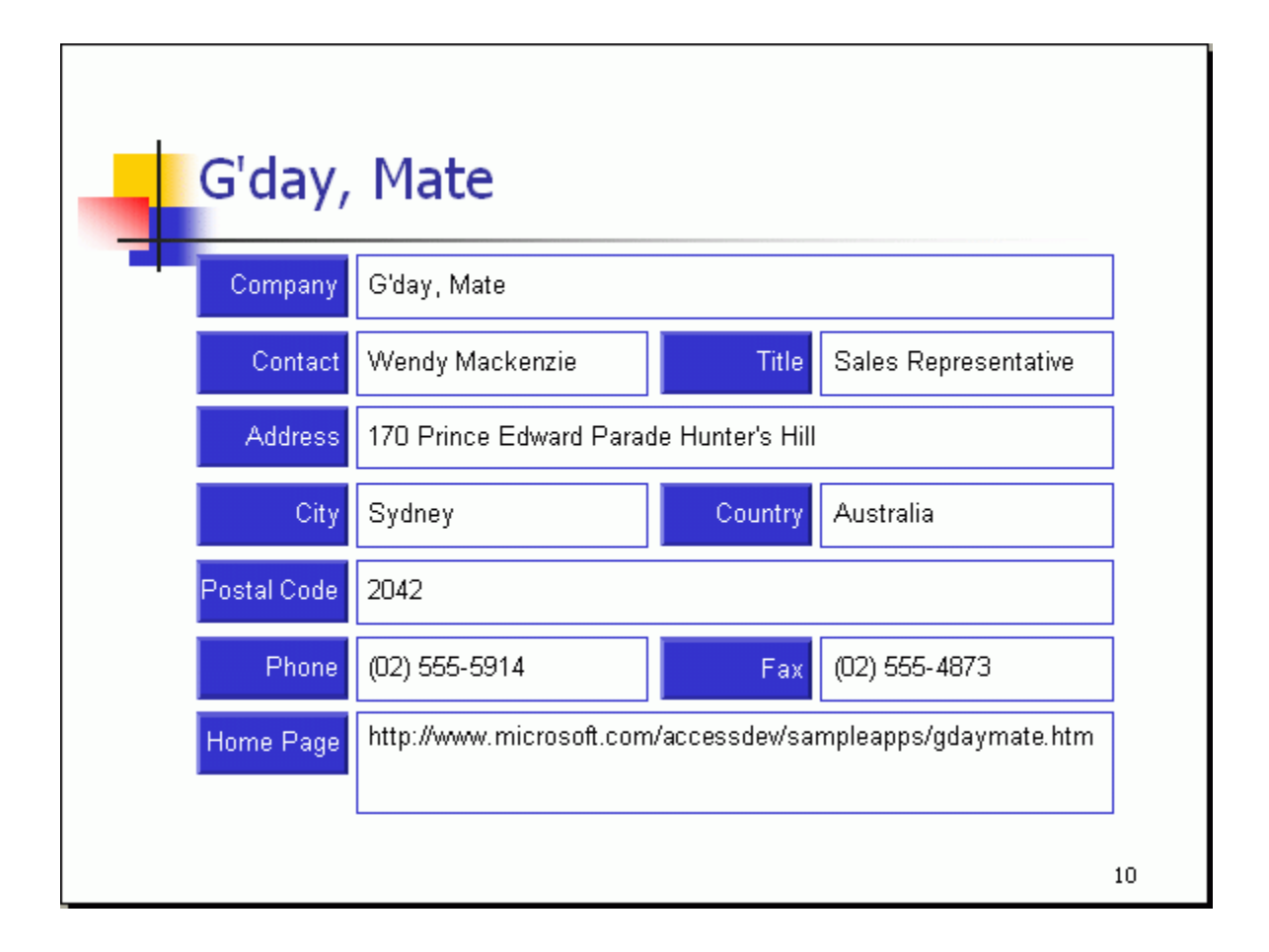

# **4.5.2 Creating a Slide**

For a form report, you must create a slide including some shapes or text boxes in the report template file according to the report. When PTReportGen executes a SQL statement, the data values from data source will be put into these shapes or text boxes. PTReportGen will add slides according to the number of records returned. One record makes one slide.

You can add shapes as your needs, such as reshaping shapes, resizing shapes, changing colors, changing the font. For more detail information about shapes, refer to *Microsoft PowerPoint Help*.

To generate the previous PowerPoint report, you should make the following slide in the report template file.

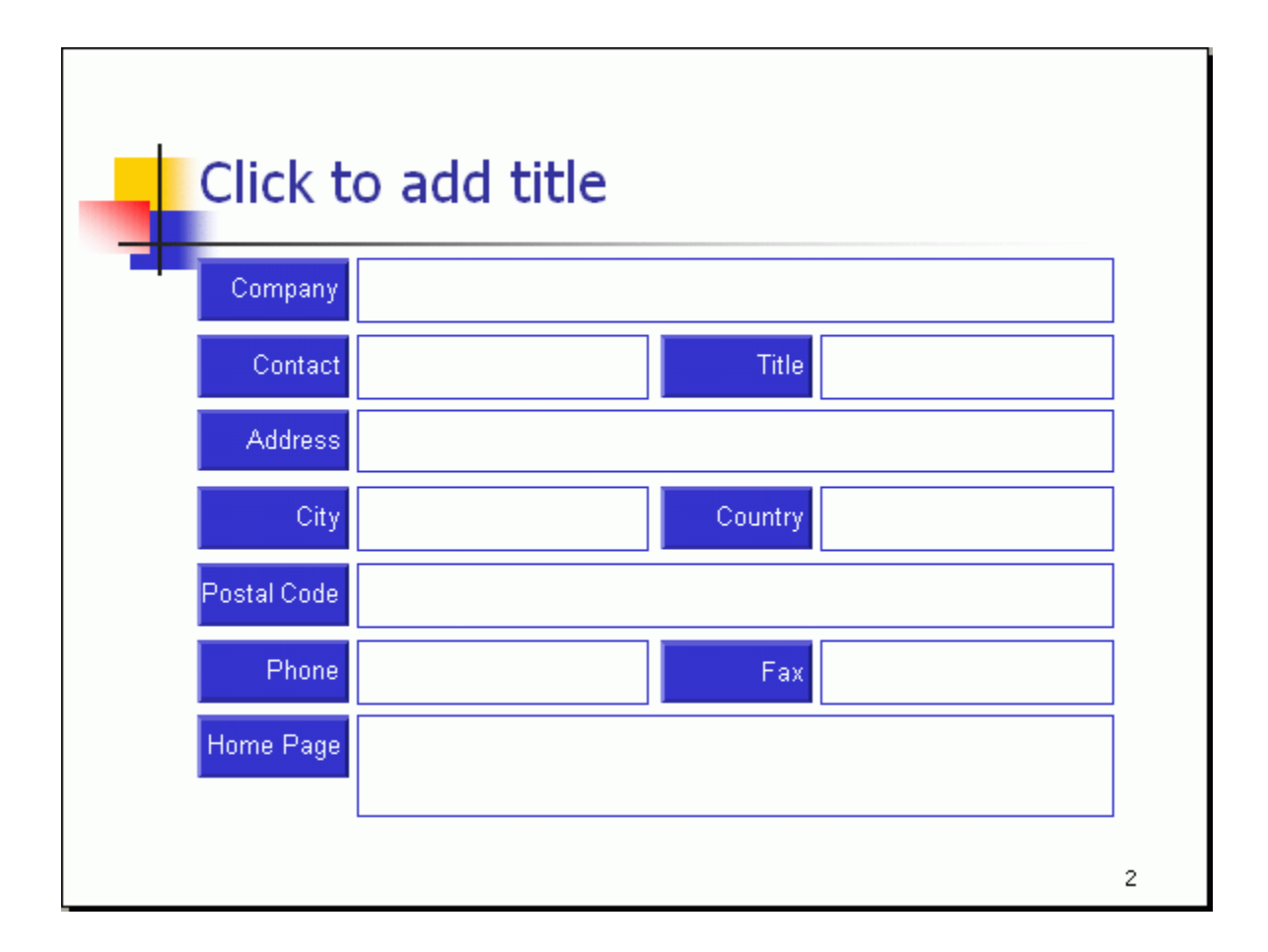

# **4.5.3 Naming Objects**

How to reference an object in a slide? PTReportGen can reference an object using its name. The name is not case-sensitive, and uniquely identifies an object in a slide. But Microsoft PowerPoint can not give a way to know the name of an object.

We developed a PowerPoint add-in "name.ppa" that can name an object in a slide. The add-in file is located in the PTReportGen's working directory. To load the add-in:

- 1. Launch Microsoft PowerPoint.
- 2. Click **Add-Ins** under **Tools** menu. The **Add-Ins** dialog box appears.

3. Press **Add New** button, and browse to "name.ppa" file, and Press **OK** button.

4. If prompted to enable macros, press **Enable Macros** button. The add-in will be listed in the **Add-Ins** dialog box. Press **Close** button to close the dialog box. If however you do not find the add-in listed in the **Add-Ins** dialog box, then check the macro settings. If this is not set to at least **Medium**, the add-in won't load. To resolve this:

1. Click **Macros** under **Tools** menu, and click **Security**. The **Security** dialog box appears.

2. Click the **Security Level** tab, and click **Medium**.

3. Press **OK** button.

4. Now load the add-in.

5. Once the add-in has been loaded you can set the security level back to High.

When you open Microsoft PowerPoint after "name.ppa" has been loaded, a **Name** menu item will appear under **Tools** menu. You can show the name of an object, and rename the object. To name an object:

1. Select an object in a slide.

2. On the **Tools** menu, click **Name**. The **Object Name** dialog box appears.

3. You will see the name of the object you have selected.

4. If you want to rename the object, input a new name in the **New Name** box, and press **Rename** button. If you get an error message "Permission denied", it probably means that the name already exists.

5. Press **Close** button to close the **Object Name** dialog box.

Remember to save all your works. To ensure to save your change to object names, you should save a complete file.

1. On the **Tools** menu, click **Options**, and then click the **Save** tab.

2. Clear the **Allow fast saves** check box when you finish working on the file, and then save it one last time. A full save occurs when this check box is clear.

#### **4.5.4 Formatting Text in an Object**

You can use Microsoft PowerPoint to change an object and the attached text. You can change the font, color, fill, shadow and so on. For more detail information, refer to *Microsoft PowerPoint Help*. But to display values in formatting string, you should use the way similar to cell formatting. You should write formatting expressions into a shape or text box in the report template file. PTReportGen will get the text as a format expression before it puts a value into the object, and output the value using the format expression. In fact, PTReportGen calls the format function in Visual Basic. The text got from an object is used as the format expression in format function. For more information about format expression, refer to "Format Expressions". For example, you add a text box with a text "yyyy-MM-dd" in the report template file. In the report file, you will get a formatted date string. For example, "1996-04-01".

A format expression for numbers can have from one to four sections separated by semicolons. You can define the different formats and colors for positive values, negative values and zeros.

For example, the format " $\frac{4}{3}$ #,##0; $\frac{4}{3}$ ( $\frac{4}{3}$ ,##0)" has two sections: the first defines the format and color (black) for positive values and zeros; the second section defines the format and color (red) for negative values. It displays "2345.12" as "\$2,345", displays "-5432" as "(\$5,432)".

The format "#,##0.00**;;**" has three sections: the first defines the format and color (black) for positive values, the second defines the format and color (red) for negative values, the third section defines the format and color (blue) for zeros. Note, the first semicolon "**;**" is red, the second semicolon "**;**" is blue. The negative values and zeros are printed using the format of the positive value. But the color for negative values is red, the color for zeros is blue. It displays
"8.9" as "8.90", displays "-123" as "-123.00", and displays "0" as "0.00".

### **4.5.5 Formatting Pictures**

As same as the table report, you can insert pictures into your form report too. You should store the path and name of graphics files in the database, and identify the image fields in the report function. PTReportGen will read the graphics files, and put them at the position of objects in the report file. To specify the size, you should write a formatting expression into the shape or text box in the report template file. The format expression for pictures in form report is the same as the format expression in table report.

[size]

The **size** specifies the size of a picture. Possible values are STRETCH, Wnnn or / and Hnnn. "STRETCH" means that the picture is resized to fit within the object. "W100" means that the width of picture is set to 100 points. "H50" means that the height of picture is set to 50 points. The default means the original size. If you just specify the width or height of picture, not both, PTReportGen will retain the original proportions of picture when PTReportGen resize it.

### **4.6 Charts**

#### **4.6.1 About Charts**

Charts are visually appealing and make it easy for users to see comparisons, patterns, and trends in data. Chart tools are fully integrated with Microsoft Office 2007. For Microsoft PowerPoint 2007 or later, the default chart software is Microsoft Excel.

Charts that you create will be embedded in Microsoft PowerPoint, and the chart data is stored in an Excel worksheet that is incorporated in the

PowerPoint file.

## **4.6.2 Creating a Blank Chart using Microsoft Excel**

To create an Excel chart in the report using PTReportGen, you need to add an Excel chart in the report template file first. The chart will be brought into the report file with the same chart type, display option, data format, label format and other chart item.

To add an Excel chart in the template file in Microsoft PowerPoint 2007 or later:

1. Open the report template file using Microsoft PowerPoint.

2. Place the insertion point where you want to create the chart. On the **Insert** tab, in the **Illustrations** group, click **Chart**.

3. In the **Insert Chart** dialog box, click a chart, and then click **OK** button. Microsoft Excel will open and display sample data on a worksheet. Change the

sample data on the worksheet as you need.

4. Modify the chart. For example, you want to change the chart type, make the text larger, or change colors, patterns, lines, fills, and borders in charts.

 $\blacksquare$  If the report type is fix, you should define the blank ranges according to number of records.

If the report type is var, you should define one or two blank ranges.

5. After you have finished the modification, delete data from the worksheet of chart. You should keep a blank chart in the report template file. PTReportGen will put data into the worksheet of chart.

6. When you've finished, click the **Microsoft Office Button** in Excel, and then click **Close**.

For more detail information, refer to *Microsoft PowerPoint Help and Microsoft Excel Help*.

### **4.6.3 Referencing Charts**

If you want to reference a chart, you should reference a slide first. You can reference a slide by an index number. The index number represents the position of the slide in a presentation. The index number starts at 1. If the index number is less than 0, it represents the position from the end of presentation. So slide 1 is the first slide in a presentation, slide 2 is the second slide in a presentation, slide -1 is the last slide in a presentation. You can reference a slide dynamically. "N" means the next slide.

You can reference a chart in the slide by an index number. The index number represents the position of the chart in the slide. The index number starts at 1. So chart 1 is the first chart in a slide, chart 2 is the second chart, and so on.

# **Chapter 5 Reporting with PTReportGen**

# **5.1 Creating and Opening PTR Files**

### **5.1.1 About PTR files**

To generate a report with PTReportGen, you must create a PTR file with a .ptr extension. The PTR file contains information such as the name of report template file, the name of report file, the log file name, data sources, parameters and functions. The PTR file tells PTReportGen how to get data from data sources and how to put data into a report.

### **5.1.2 Create a new PTR file**

On the **File** menu, click **New**.

## **5.1.3 Open a PTR file**

1. On the **File** menu, click **Open**.

2. In the **Look in** list, click the drive, folder, or Internet location that contains the file you want to open.

- 3. In the folder list, locate and open the folder that contains the file.
- 4. Click the file, and then press **Open** button.

### **5.1.4 Save a PTR file**

On the **File** menu, click **Save**. If you're saving the file for the first time, you'll be asked to give it a name.

If you want save a file to another name, do as follows:

- 1. On the **File** menu, click **Save As**.
- 2. In the **File name** box, enter a new name for the file.

3. Press **Save** button.

# **5.2 Configuring Files**

## **5.2.1 About files**

You should specify the report template file, report file, report file type and log file. The report template file defines layouts, formats and styles of the report. The report file is the report you want to generate. The type of report file can be different from the template file. The log file records the log information in the report generating.

The file path can be a relative path or an absolute path. If it is a relative path, the base path is the path of PTR file. In the paths and names of report file, template file and log file, you can use parameters. For detailed information about parameters, refer to "Configuring Parameters" in this document.

# **5.2.2 Configuring file information**

1. On the **Report** menu, click **Configuration**. The **Configuration** dialog box appears.

2. Click the **File** tab.

3. Input the path and name of the template file, the report file and the log file into their text box.

4. In the **File Type** box, click the file type you want. If the file type of the report is same as the template file, click the **(Default)** in the **File Type** box.

5. Press **OK** button to confirm the changes, press **Cancel** button to discard the changes.

# **5.2.3 Converting files**

PTReportGen 5 can not convert a file to other file format.

# **5.3 Configuring Data Sources**

## **5.3.1 About data sources**

A data source identifies a database you want to access. PTReportGen can access to almost all of the databases such as Oracle, DB2, Sybase, Informix, Microsoft SQL Server, Teradata, MySQL, Microsoft Access and dBase through OLE DB and ODBC. It supports more than one data sources in one report. You can get data from the different databases such as Oracle, DB2 and Microsoft SQL Server, and put them into one report.

You can define a connection to a data source using an ODBC data source name or a connection string. If you use an ODBC data source name to make a connection, you should specify a user name and a password. If you use a connection string to make a connection, you also should specify a data source name that you can reference in functions.

## **5.3.2 Adding, modifying and deleting a data source**

1. On the **Report** menu, click **Configuration**. The **Configuration** dialog box appears.

2. Click the **Data Source** tab.

3. If you want to add a data source, press **New** button, the **New Data Source** dialog box appears.

■ To define a connection using an ODBC data source name, click **Using ODBC data source name** option, input data source name, user name and password, press **OK** button.

■ To define a connection using a connection string, click **Using connection string** option, input data source name and connection string, select a data provider, press **OK** button.

4. If you want to modify a data source, click the data source name in the **Data Source** list box, and press **Edit** button, the **Edit Data Source** dialog box appears.

- To define a connection using an ODBC data source name, click **Using ODBC data source name** option, change data source name, user name and password, press **OK** button.
- To define a connection using a connection string, click **Using connection string** option, change data source name, connection string, and data provider, press **OK** button.

5. If you want to delete a data source, click the data source name in the **Data Source** list box, and press **Delete** button, the confirmation dialog box appears. Press **Yes** button to delete the data source.

6. You can test a data source. Click the data source name in the **Data Source** list box, and Press **Test** button to display the information of connection to the data source.

7. Select or clear the **Encrypt Password** check box. If the check box is selected, passwords will be saved in an encrypted format. Or passwords will be saved in plain text.

8. Press **OK** button to confirm the changes, press **Cancel** button to discard the changes.

# **5.4 Configuring Parameters**

### **5.4.1 About parameters**

You can use parameters in SQL statements. These values need to be

provided to PTReportGen before it executes these SQL statements. To use a parameter, you must declare it first. When PTReportGen generate a report, it will prompt you to input the value of the parameter. PTReportGen will replace the parameter name in the SQL statements with the actual value before it submits the SQL statements to data sources.

A parameter has a name, a title and a default value. The name of parameter identifies the parameter. You can use the names in SQL statements. The titles will be displayed in the prompt dialog box when PTReportGen is run. Note: PTReportGen will replace all strings that are the same as the names of the parameters. You should be careful to define a unique name for each parameter. It is a good choice a name begins with the "\$" character. For example, you give the name "\$ReportDate" for a parameter. Parameters are case-sensitive.

# **5.4.2 Adding, modifying and deleting a parameter**

1. On the **Report** menu, click **Configuration**. The **Configuration** dialog box appears.

2. Click the **Parameter** tab.

3. If you want to add a parameter, press **New** button, the **New Parameter**  dialog box appears. Input parameter name, parameter title and default value, press **OK** button.

4. If you want to modify a parameter, click the parameter name in the **Parameter** list box, and press **Edit** button, the **Edit Parameter** dialog box appears. Change the name, title and default value of the parameter, press **OK** button.

5. If you want to delete a parameter, click the parameter name in the **Parameter** list box, and press **Delete** button, the confirmation dialog box appears. Press **Yes** button to delete the parameter.

6. Press **OK** button to confirm the changes, press **Cancel** button to discard the changes.

# **5.5 Inputting Functions**

You should input functions in the editor window. A function includes a SQL statement and some arguments. PTReportGen executes the SQL statement, and determines whether or how to add data into the report. PTReportGen sequentially executes functions.

Each function is begin with the "@" character. Syntax:

*@functionno=functionname(arguments)*

#### *sqlstatement*

The *functionno* is the label of report function.

The *functionname* represents a report function.

The *arguments* for a function define various properties for the function. For example, the "slide" argument identifies a slide in the Microsoft PowerPoint presentation. An argument takes the form *Name="Value"*. The argument value can be delimited by single or double quotes.

The *sqlstatement* is a SQL statement.

For more detailed information about functions, see "Function Reference" in this document.

You can use comments in text. A comment is the "/\*" characters, followed by any sequence of characters (including new lines), followed by the "\*/" characters. You cannot nest comments.

## **5.6 Running PTR Files**

You can run a PTR file to generate a report in Microsoft PowerPoint format.

PTReportGen supports Windows mode and command line mode.

### **5.6.1 Windows mode**

1. On the **Report** menu, click **Run**, the **Run Report** dialog box appears.

2. If you want to display the generated report, select the **Display Report with Microsoft PowerPoint** check box.

3. Press **Start** button to run the PTR file.

4. If parameters are defined in the PTR file, PTReportGen will pop up a prompt dialog box. Input the values of the parameters, and press **OK** button.

5. While PTReportGen is being run, it will display some information such as status, SQL count, error count, function No., records count and log information. 6. You can interrupt the running. Click **End** button to interrupt it. PTReportGen will immediately save and close the report.

7. Click **Close** button after completion.

8. If you want to open the report, click **Open Report File** on the **File** menu.

9. If you want to check the log, click **Open Log File** on the **File** menu.

## **5.6.2 Command line mode**

You can run a PTR file in command line. You have defined two parameters in the PTR file "myreport.ptr". The first parameter is sales date "\$SalesDate", and the second is the category of the products "\$Category". You can run PTReportGen in command line mode as follows:

 pptreport c:\PPTReport\myreport.ptr -c 1996-05-01 "Dairy Products" PTReportGen will replace "\$SalesDate" in SQL statements with "1996-05-01", replace "\$Category" with "Dairy Products", and then submit SQL statements to data sources.

# **5.7 Sorting, Grouping and Totaling**

## **5.7.1 Sorting data**

Sorting means placing data in some kind of order to help you find and evaluate it. For example, you may want to have a customer list sorted alphabetically by name or by country.

To sort your data, you can use SQL. Use the **ORDER BY** clause to have your results displayed in a sorted order.

SELECT EmployeeID

,LastName

,FirstName

,HireDate

FROM Employees

ORDER BY HireDate; /\* ascending sort \*/

In the example above, results will come back in ascending order by hire date. To explicitly specify ascending or descending order, add ASC or DESC, to the end of your ORDER BY clause. The following is an example of a descending order sort.

ORDER BY HireDate DESC; /\* descending sort \*/

# **5.7.2 Totaling**

You can sum the values, count all the values or only those values that are distinct from one another, and determine the maximum, minimum, average. To add totals, you can use aggregate functions in SQL statement, such as COUNT, SUM, AVG, MAX, MIN.

1. In the fixed table report, you can add total directly using a separate SQL.

2. In the variable table report, you must add the total first using a fixed table

report function before you use the variable table report function. Because the cell address of the total field will change after you use the variable table report function.

## **5.7.3 Grouping data and subreports**

Grouped data is data that is sorted and broken up into meaningful groups. In a customer list, for example, a group might consist of all those customers living in the same region.

To group data in a report, you should use GROUP argument in the REPORT function. For more detail information, refer to "Table Report Function" and "Form Report Function" in this document.

Using the feature of grouping data, you can make sub reports within a report. A sub report would typically be used to perform one-to-many lookups such as Customer / Order / OrderDetails.

To make sub reports within the main report,

1. Write a JOIN SQL statement to get data from two or more tables. For example, you can join Customers, Orders and OrderDetails tables.

2. Use GROUP argument in the REPORT function.

For more detail information, refer to the samples customer\_profile.ptr,

product\_catalog.ptr and sales\_detail.ptr within PTReportGen.

# **5.7.4 Subtotaling**

A subtotal is a summary that totals or sums numeric values in a group. You can sum the values in each group, count all the values in each group, and determine the maximum, minimum, average in each group. For example, determine the total sales per sales representative in a sales report. To add subtotals, you can use aggregate function in SQL statement. 1. Use aggregate function and GROUP BY clause, get summary data for each group, and insert results into a temporary table.

2. If you have the different kinds of summaries, repeat the step 1, and insert results into another temporary table.

3. Use the variable table report function, and join the detail data and the summary data using JOIN. The summary fields must be included in the group list.

For more information, refer to the samples sales detail.ptr within PTReportGen.

# **5.8 Pictures**

## **5.8.1 Inserting pictures into a report template**

To make eye-catching reports, you can add pictures to your reports. You can insert pictures into the report template directly in Microsoft PowerPoint. For example, you want to display a logo in your report. You can insert the logo graphics file into the report template. For more information about adding pictures to a presentation, refer to *Microsoft PowerPoint Help*.

## **5.8.2 Inserting pictures into a report**

Except for inserting the static pictures during report design, you want to insert pictures during report building process. PTReportGen can insert pictures from the graphics files, and support all graphics file format that Microsoft PowerPoint support.

To insert pictures into a report using PTReportGen, you should do as follows: 1. Store the path and name of graphics files in the database You stored the path and file name of pictures in database, did not store the pictures. The file path can be a relative path, an absolute path or a URL. For example, you store "images\emp1.jpg" in Photo field.

2. Identify the image fields in the report function

Write a report function in the PTR file, and identify the image fields using IMAGE argument. For example,

@F1=Report(slide=1 ... image=photo)

3. Specify the size in the report template

To specify the size, you should write a formatting expression in the report template file. For a table report, you write a formatting expression in the cell. For a form report, write a formatting expression in the shape or text box. PTReportGen will get the formatting expression, and insert a picture into the report according to the instruction in the format expression.

4. Run PTReportGen to generate report with pictures

During report generating process, PTReportGen will read the graphics files, and insert them into the report according to your instruction. If the path and file name of picture is "", PTReportGen will return "". PTReportGen will return "#Error" if it does not find the file of picture.

For more detail information about pictures, refer to the samples employee\_profile.ptr, product\_catalog.ptr within PTReportGen.

# **5.9 Using Parameters**

To use a parameter, you must define it first. If you have defined a parameter name, you can use it in SQL statements. When PTReportGen is run, it will replace the parameter name in the SQL statements with the actual value before it submits the SQL statements to data sources. Besides in SQL statements, you can use parameters in the paths and names of report file and log file.

In fact, PTReportGen will replace all strings that are the same as the names of parameters. You should be careful to define a unique name for each

parameter. It is a good choice a name begins with the "\$" character.

### **Example**

Input an order id to get the order information. The field OrderID is numeric type.

1. Defining a parameter

Define a parameter as follows:

Name: \$OrderID Title: Order ID (>=10248) Default: 10360

2. Using a parameter

You can use the parameter "\$OrderID" in SQL statements. For example:

SELECT o.OrderID

,o.OrderDate

,SUM(d.UnitPrice \* d.Quantity \* (1-d.Discount)) AS Amount

FROM Orders o, OrderDetails d

WHERE o.OrderID = d.OrderID

AND o.OrderID = \$OrderID

GROUP BY o.OrderID, o.OrderDate

**Example**

;

Define two parameters. The first parameter is the sales date, and the second is

the category of products. The field OrderDate is the date type, and

CategoryName is the char type.

1. Defining parameters

Define parameters as follows:

Name1: \$SalesDate Title1: Sales Date Default1: 1996-05-01 Name2: \$Category

Title2: Category of Products

Default<sub>2</sub>:

2. Using parameters

You can use the parameters "\$SalesDate", "\$Category" in SQL statements.

For example:

SELECT ……

FROM Orders, OrderDetails, Products, Categories

WHERE ……

AND OrderDate = '\$SalesDate'

AND CategoryName LIKE '\$Category%'

;

/\* For Microsoft Jet SQL, LIKE '\$Category\*' \*/

#### **Example**

Get the information from the database, table and column that you identify when

the report is generated.

1. Defining parameters

Define parameters as follows:

Name1: \$Database

Title1: Database Name

Default1:

Name2: \$Table

Title2: Table Name

Default2:

Name3: \$Column

Title3: Column Name

Default3:

2. Using parameters

You can use the parameters "\$Database", "\$Table" and "\$Column" in SQL statements. For example: USE \$Database; or DATABASE \$Database; SELECT \$Column

FROM \$Table

## **Example**

;

Use parameters in the path and name of report file and log file.

1. Defining a parameter

Define a parameter as follows:

Name: \$CustomerID

Title: Customer ID

Default: C000001

2. Using a parameter

ReportFileName=report\report\_\$CustomerID.pptx

LogFileName=log\report\_\$CustomerID.log

or

ReportFileName=report\\$CustomerID\report.pptx

```
LogFileName=log\$CustomerID\report.log
```
# **5.10 Programming**

## **5.10.1 Making PTR files programmatically**

Sometimes you want to make a PTR file programmatically. You can do this because the PTR file is a text file. You can write a program to make a PTR file using C, Perl or DOS shell, and then run PTReportGen to generate report. The two steps can be written into a batch file.

1. Write a program to make the PTR file as you need.

2. Write a batch file to call the program and PTReportGen in command line mode.

For example, you write a batch file runrpt.bat as follows. changeptr is an executable file that reads template.txt and output template.ptr. First runrpt.bat call changeptr to make the PTR file, and then call PTReportGen to generate the report.

@echo off if "%1"=="" goto usage goto process :usage echo Usage: runrpt ReportDate echo ReportDate Date format 'YYYY-MM-DD' goto :EOF :process changeptr %1 < "template.txt" > "template.ptr" PPTReport "template.ptr" –C %1

# **Chapter 6 Function Reference**

# **6.1 Table Report Function**

The TABLE REPORT function executes a SQL statement to get data from data source, and puts data into a table in the report file.

#### **Syntax**

*Report(…)*

*sqlstatement*

#### **Arguments**

- TYPE = *reporttype* SLIDE = *slide* TABLE = *table* FILLORDER = *fillorder* CELL= *celllist* RANGE = *range* GROUP= *grouplist* GROUPRANGE = *grouprange* IMAGE = *fieldlist* RANGECOUNT = *rangecount* PAGEBREAK = *pagelength* NODATA = *nodataoption* CONNECT = *datasource*
- The TYPE argument specifies the report type. Possible values are fix or var. "fix" means a fixed table report, and "var" means a variable table report. Default is var.
- The **SLIDE** argument identifies a slide in the report template. The *slide* is the index number of slide. The index number starts at 1. If the index

number is less than 0, it represents the position from the end of presentation. For examples, slide 2 is the second slide in a presentation, slide -1 is the last slide in a presentation. You can also reference a slide dynamically. "N" means the next slide. "N-1" means the last slide that the previous function processed.

- The TABLE argument identifies a table in a slide. The *table* is the index number of table in a slide. The index number starts at 1. For examples, table 1 is the first table in a slide, table 2 is the second table. Default is 1.
- The FILLORDER argument specifies the order in which PTReportGen fills data. Possible values are row or col. "row" means to fill data by rows. "col" means to fill data by columns. Default is row.
- The **CELL** argument specifies the positions where data values will be inserted. The *celllist* is the list of cells separated by the "," character. It identifies the cells in a worksheet. For example, "A2,B2,B3,D2,D3". The cells in the *celllist* should correspond to the data source fields in the SQL statement. The value of the first field is put into the first cell, and the value of the second field is put into the second cell …… PTReportGen will use the next cell if you omit a cell except the first cell. If FILLORDER="row", the next cell is the right cell. If FILLORDER="col", the next cell is the below cell.
- The **RANGE** or **COPYRANGE** argument specifies the range in the table to be used for the records. PTReportGen will skip or repeat the range for each record. You can reference a range of cells like "2:4" or "B2:D5". The range "2:4" means 3 entire rows. The range "A:B" means 2 entire columns. The default range is the area that includes all cells for the records. For the fixed table report, PTReportGen will skip the range for each record. For the variable table report, it will insert the blank rows/columns for each record, or copy slides for records. The COPYRANGE argument is similar to the

- 50 -

Range. It will copy the original range to the range where data will be filled for each record. If there is no range or copyrange argument, the default for the fixed table report is range, and the default for the variable table report is copyrange.

- The **GROUP** argument specifies the group of report. The *grouplist* is the list of data source fields separated by the "," character. You can identify a field using the name or index number of field, but not simultaneously. In one report, there may be up to 10 groups. The first GROUP is group one, the second is group two...... Notes: the order of groups should be in accordance with the order of ORDER BY clause in the SQL statement.
- The **GROUPRANGE** argument follows the GROUP argument, and specifies the range of group in the table. For example, the grouprange of level 1 must follow the group of level 1, and the grouprange of level 2 must follow the group of level 2. PTReportGen will repeat the group range for each group. The range of group should contain the range of details and the area that includes all cells for this group. You reference a group range like "2:4" or "B2:D5". For example, there are two groups, the range of group one contains all cells for the group one and the range of group two, and the range of group two contains all cells for the group two and the range of details. The default range is the area that includes all cells for this group and the range or group range for the lower level group. If the grouprange is not same as the range of detail, you must add a pagebreak by group, and the length of range can not be more than 1 row/column.
- The **IMAGE** argument specifies the fields are picture files. The *fieldlist* is the list of data source fields separated by the "," character. You can identify a field using the name or index number of field, but not simultaneously. In data source, you stored the path and file name of picture, not the picture. The file path can be a relative path, an absolute path or a URL. If it is a

- 51 -

relative path, the base path is the path of report template file.

- The **RANGECOUNT** argument specifies the number of blank range which you defined in the report template. It is valid when the type is "var". One means one blank range you defined, and two means two ranges. Default is 1.
- The **PAGEBREAK** argument specifies the page breaks. The unit of page length is r or g. "r" means record, "g1" means group one, "g2" means group two...... For example, "6r" or "6" means that PTReportGen will put 6 records per slide, "1g" means one group per slide, and "1g,6r" means one group or 6 records per slide. Default PTReportGen will not show the group name in the new page. You can add "s" to show them. For example, "1gs,6rs". If the grouprange is not same as the range of detail, you must add a pagebreak by group, and the length of range can not be more than 1 row/column.
- The **NODATA** argument specifies an option when no data are returned from data source. It is valid when the type is "var". Possible values are delrange, deltable or delslide. "delrange" means to delete the range when no data are returned. "deltable" means to delete the table. "delslide" means to delete the slide. Default is to do nothing.
- The **CONNECT** argument specifies the connection to a data source. The CONNECT can takes a string that expresses a data source name or a number that expresses a data source index. The index number of data source is the sequential number defined in the PTR file, and starts at 1. The default implies the first data source.
- The *sqlstatement* is a SQL statement such as a SELECT statement.

#### **Example 1, Fixed Table Report**

The following function makes the report: Top 5 Employees for Sales.

@F1=REPORT(slide=5 type=fix cell=B2)

SELECT TOP 5 e.FirstName + ' ' + e.LastName

- , SUM(d.Quantity)
- , Sum(d.UnitPrice \* d.Quantity \* (1-d.Discount)) AS SalesAmount
- , SalesAmount / (SELECT amount FROM tmp\_amount)

FROM Orders o

,OrderDetails d

,Products p

,Employees e

WHERE o.OrderID = d.OrderID

AND  $d$ . Product  $dD = p$ . Product  $dD$ 

AND o.EmployeeID = e.EmployeeID

AND YEAR(o.OrderDate) = 1996

AND MONTH(o.OrderDate) = 04

GROUP BY e.FirstName, e.LastName

ORDER BY 3 DESC

# ;

 $\Gamma$ 

#### **Result**

The fixed table report defined in the report template:

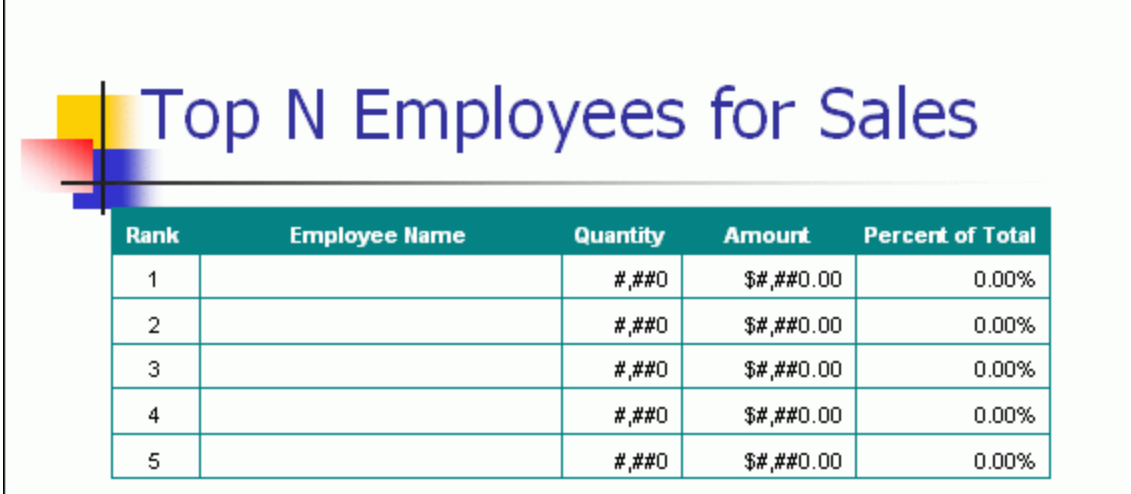

The fixed table report generated in the report:

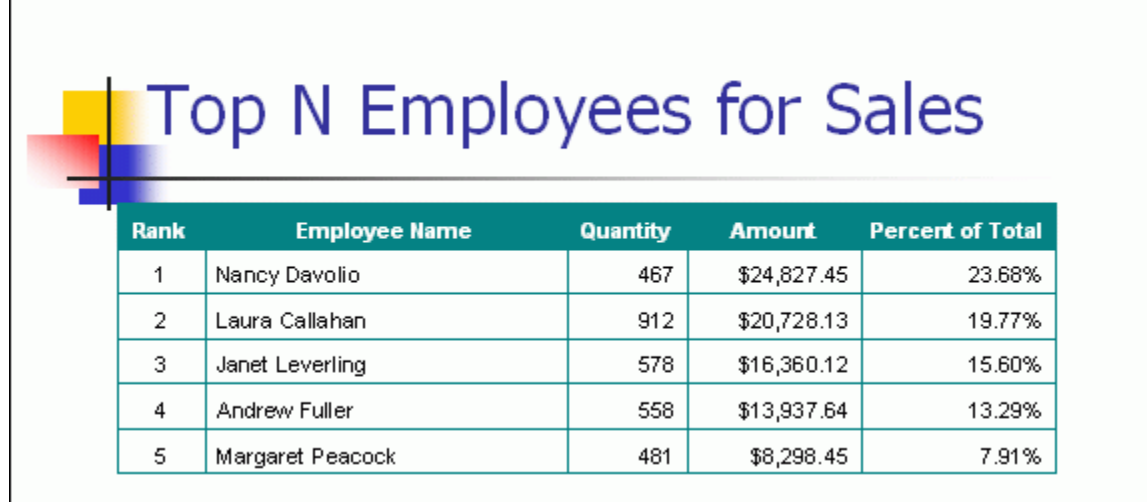

#### **Remarks**

 $\Gamma$ 

1. The SQL statement will get the information of top 5 employees for sales,

including employee name, quantity of products, sales amount, and percent of Total.

- 2. type="fix". It is a fixed table report.
- 3. slide  $= 5$ . It means the fifth slide.

4. The default table is 1. PTReportGen will put data into the first table in the fifth slide in the report file.

- 5. cell=B2. The cells corresponding to the first record are "B2,C2,D2,E2".
- 6. The default range is "B2:E2".
- 7. PTReportGen executes the SQL statement, and gets data from data source.

It puts the data into the report by records.

#### **Example 2, Variable Table Report**

The following function will makes the report: Customer List.

@F1=Report(slide=2 type=var cell=A2 pagebreak=19 rangecount=2)

SELECT CompanyName

,CityName

,CountryName

,ContactName

FROM Customers, Cities, Countries

WHERE Customers.CityCode = Cities.CityCode

AND Customers.CountryCode = Cities.CountryCode

AND Customers.CountryCode = Countries.CountryCode

ORDER BY CompanyName,CityName,CountryName

#### **Result**

The variable table report defined in the report template:

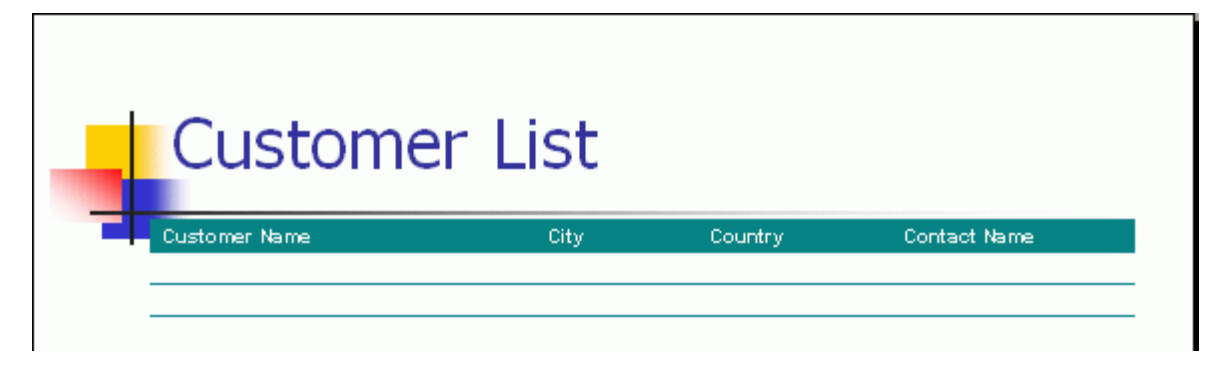

The variable table report generated in the report:

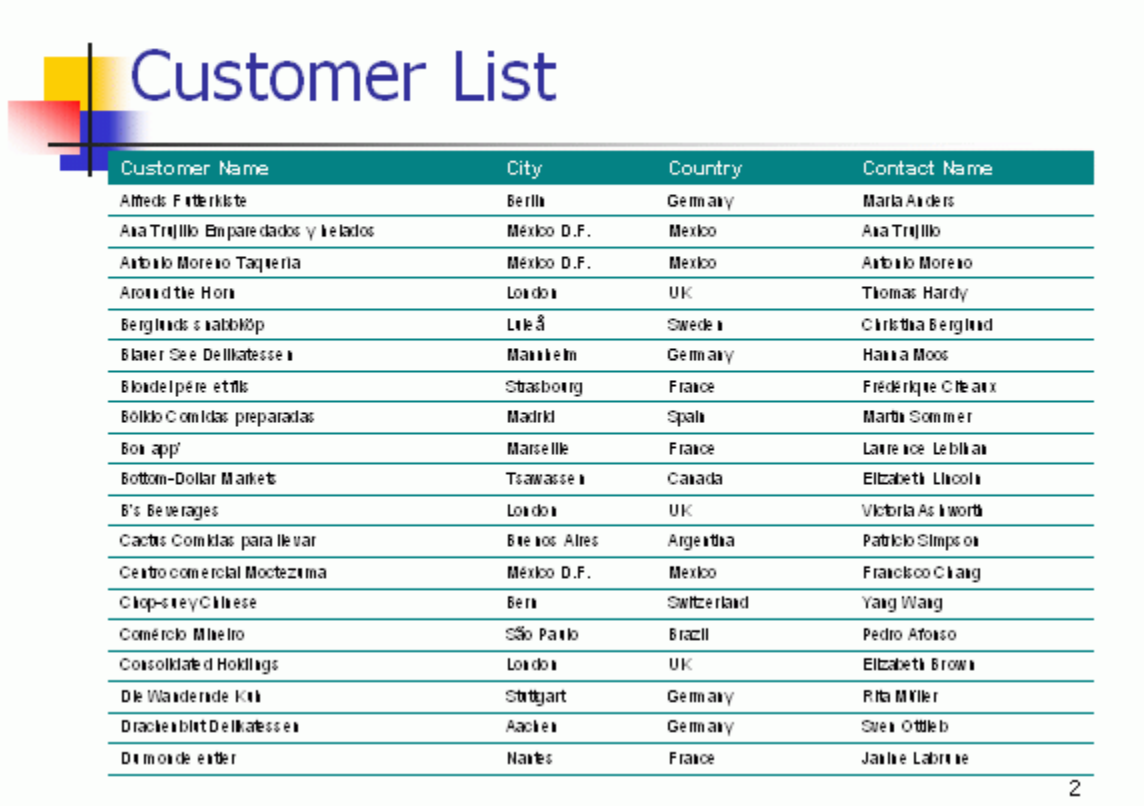

#### **Remarks**

1. The SQL statement will get the information of customers including customer name, city name, country name, and contact name.

2. type="var". It is a variable table report.

3. slide=2. It is the second slide.

4. The default table is 1. PTReportGen will put data into the first table in the second slide in the report file.

5. cell=A2. The cells corresponding to the first record are "A2,B2,C2,D2".

6. The default range is "A2:D2".

7. pagebreak = 19. PTReportGen will add a new slide per 19 records. One slide contains 19 records.

8. rangecount = 2. You have make 2 ranges in the table in the report template file.

9. PTReportGen executes the SQL statement, and gets data from data source. First, it inserts some rows (19 rows per slide). Second, it duplicates slides according to the number of records. And then it deletes the extra rows in the last slide. Finally, it puts the data into the report by records.

#### **Example 3, Variable Table Report with Group**

The following function will makes the report: Customer Profile. @F1=Report(slide=2 cell=A2,B3,C3,D3,D4,E3,E4,E5 range=2:5 group=1 pagebreak=5 rangecount=5) SELECT LEFT(CompanyName,1) ,CompanyName ,ContactName ,'Phone: ' & Phone ,'Fax: ' & Fax ,Address ,CityName & ', ' & CountryName ,PostalCode FROM Customers, Cities, Countries WHERE Customers.CityCode = Cities.CityCode AND Customers.CountryCode = Cities.CountryCode AND Customers.CountryCode = Countries.CountryCode ORDER BY CompanyName **Result**

The variable table report defined in the report template:

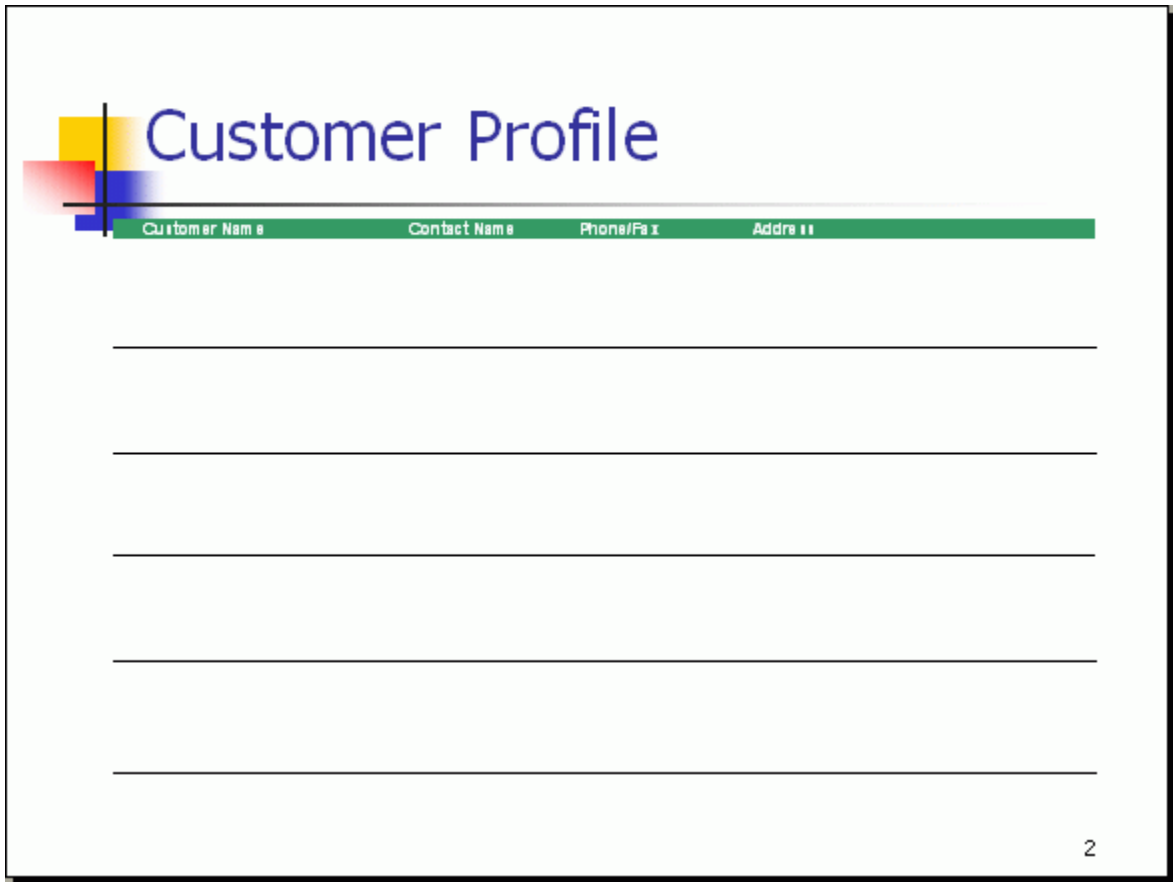

The variable table report generated in the report:

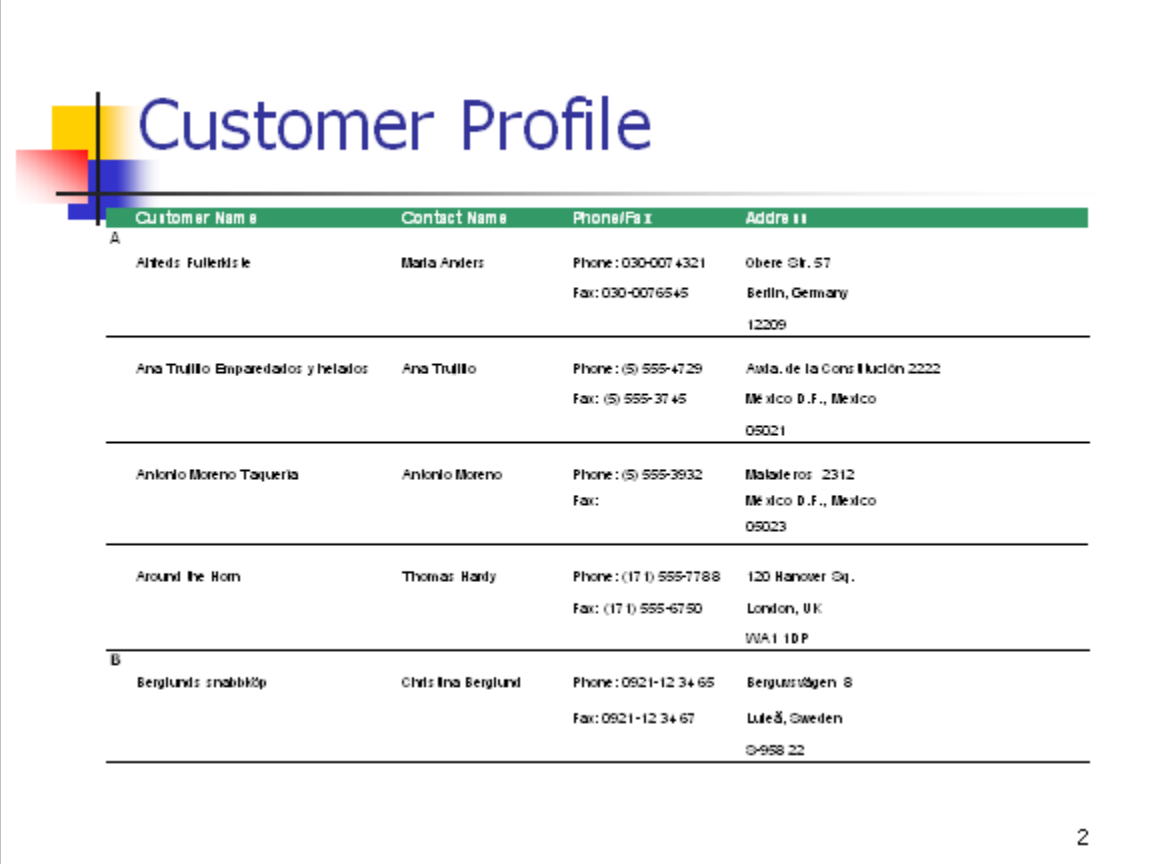

#### **Remarks**

1. The SQL statement will get the information of customers including company name, contact name, phone, fax, address, city name, country name, and postal code.

2. The default type is "var". It is a variable table report.

3. slide=2. It is the second slide.

4. The default table is 1. PTReportGen will put data into the first table in the second slide in the report file.

5. group=1. PTReportGen will group data by the first letter of the company name.

6. cell= A2,B3,C3,D3,D4,E3,E4,E5. These cells correspond to the first record.

7. range=2:5. Because the default range is "B3:E5", you must specify a range explicitly.

8. There is no grouprange. PTReportGen will give a default. The default grouprange is "2:5".

9. pagebreak = 5. PTReportGen will add a new slide per 5 records.

10. rangecount = 5. You made 5 blank ranges in the slide.

11. PTReportGen executes the SQL statement, and gets data from data source. First, it groups the data. Second, it duplicates slides according to the number of records. Next, it deletes the extra rows in the last slide. Finally, it puts the data into the report by records.

### **6.2 Form Report Function**

The FORM REPORT function executes a SQL statement to get data from data source, and puts data into shapes or text boxes in the report file.

#### **Syntax**

*Report (…) sqlstatement*

#### **Arguments**

- TYPE = *reporttype* SLIDE = *slide* CELL= *celllist* GROUP= *grouplist* IMAGE = *fieldlist* NODATA = *nodataoption* CONNECT = *datasource*
- The **TYPE** argument specifies the report type. "form" means a form report.
- The **SLIDE** argument identifies a slide in the report template. The *slide* is the index number of slide. The index number starts at 1. If the index number is less than 0, it represents the position from the end of

presentation. For examples, slide 2 is the second slide in a presentation, slide -1 is the last slide in a presentation. You can also reference a slide dynamically. "N" means the next slide. "N-1" means the last slide that the previous function processed.

- The **CELL** argument specifies the positions where data values will be inserted. The *celllist* is the list of shapes or text boxes separated by the "," character. For example, "ProductName, ProductID, QuantityPerUnit, UnitPrice". The shapes or text boxes in the *celllist* should correspond to the data source fields in the SQL statement. The value of the first data source field is put into the first object as a text, and the value of the second data source field is put into the second object……You can get the name of shape or text box using the add-in "name.ppa".
- The GROUP argument specifies the group of report. The *grouplist* is the list of data source fields separated by the "," character. You can identify a field using the name or index number of field, but not simultaneously. In one report, there may be up to 10 groups. The first GROUP is group one, the second is group two...... Notes: the order of groups should be in accordance with the order of ORDER BY clause in the SQL statement.
- The **IMAGE** argument specifies the fields are picture files. The *fieldlist* is the list of data source fields separated by the "," character. You can identify a field using the name or index number of field, but not simultaneously. In data source, you stored the path and file name of picture, not the picture. The file path can be a relative path, an absolute path or a URL. If it is a relative path, the base path is the path of report template file.
- The **NODATA** argument specifies an option when no data are returned from data source. If the value is "delrange" or "delslide", PTReportGen will delete the slide when no data are returned. Default is to do nothing.
- The **CONNECT** argument specifies the connection to a data source. The

- 61 -

CONNECT can takes a string that expresses a data source name or a number that expresses a data source index. The index number of data source is the sequential number defined in the PTR file, and starts at 1. The default implies the first data source.

 The *sqlstatement* is a SQL statement such as a SELECT statement. There are not RANGE and PAGEBREAK arguments. PTReportGen will put only one record per slide.

#### **Example**

The following function will makes the report: Supplier Profile.

@F1=Report(slide=2 type=form cell=SlideTitle,Company,ContactName

,ContactTitle,Address,City,Country,PostCode,Phone,Fax,HomePage)

SELECT CompanyName

,CompanyName

,ContactName

,ContactTitle

,Address

,CityName

,CountryName

,PostalCode

,Phone

,Fax

,HomePage

FROM Suppliers, Countries, Cities

WHERE Suppliers.CityCode = Cities.CityCode

AND Suppliers.CountryCode = Cities.CountryCode

AND Suppliers.CountryCode = Countries.CountryCode

ORDER BY CompanyName

**Result**

Click to add title Company Title Contact Address Country City Postal Code Fax Phone Home Page

 $\boldsymbol{2}$ 

The form report defined in the report template:

The form report generated in the report:

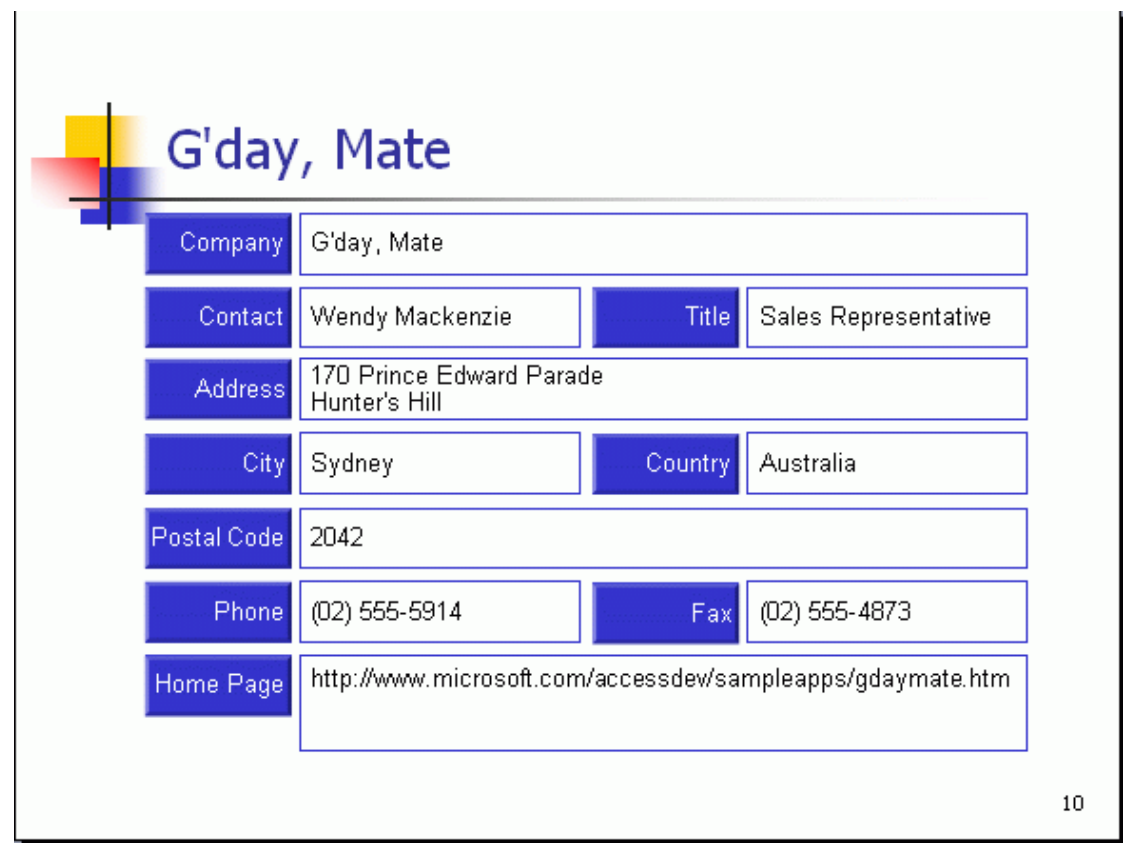

#### **Remarks**

1. The SQL statement will get the information of suppliers including company name, contact name, contact title, address, city, country, postal code, phone, fax, home page.

- 2. type="form". It is a form report.
- 3. slide=2. It is the second slide.

4. cell=SlideTitle, Company, ContactName, ContactTitle, Address, City, Country, PostCode, Phone, Fax, HomePage. These shapes or text boxes are in the second slide, and correspond to data source fields in the SQL statement. 5. PTReportGen executes the SQL statement, and gets data from data source. First, it duplicates slides according to the number of records. And then it processes records one by one, and puts only one record per slide. It fetches a record, and puts the data into the shapes or text boxes in one slide. And then go to the next slide.

## **6.3 Chart Function**

The CHART function is used to make the charts.

#### **Syntax**

*Chart(…)*

*sqlstatement*

#### **Arguments**

- TYPE = *reporttype* SLIDE = *slide* CHART = *chart* FILLORDER = *fillorder* CELL= *celllist* RANGE = *range* GROUP= *grouplist* GROUPRANGE = *grouprange* RANGECOUNT = *rangecount* NODATA = *nodataoption* CONNECT = *datasource*
- The TYPE argument specifies the report type. Possible values are fix or var. "fix" means a fixed table report, and "var" means a variable table report. Default is var.
- The **SLIDE** argument identifies a slide in the report template. The *slide* is the index number of slide. The index number starts at 1. If the index number is less than 0, it represents the position from the end of presentation. For examples, slide 2 is the second slide in a presentation, slide -1 is the last slide in a presentation. You can also reference a slide dynamically. "N" means the next slide. "N-1" means the last slide that the previous function processed.
- The **CHART** argument identifies a chart in the report template. The *chart* is the index number or chart in a slide. The index number starts at 1. For examples, chart 2 is the second chart in the slide. Default is 1.
- The FILLORDER argument specifies the order in which PTReportGen fills data. Possible values are row or col. "row" means to fill data by rows. "col" means to fill data by columns. Default is row.
- The **CELL** argument specifies the positions where data values will be inserted. The *celllist* is the list of cells separated by the "," character. It identifies the cells in a datasheet or worksheet. For example, "A2,B2,B3,D2,D3". The cells in the *celllist* should correspond to the data source fields in the SQL statement. The value of the first field is put into the first cell, and the value of the second field is put into the second cell …… PTReportGen will use the next cell if you omit a cell except the first cell. If FILLORDER="row", the next cell is the right cell. If FILLORDER="col", the next cell is the below cell.
- The **RANGE** or **COPYRANGE** argument specifies the range in the worksheet or datasheet to be used for the records. PTReportGen will skip or repeat the range for each record. You can reference a range of cells like "2:4" or "B2:D5". The range "2:4" means 3 entire rows. The range "A:B" means 2 entire columns. The default range is the area that includes all cells for the records. For the fixed table report, PTReportGen will skip the range for each record. For the variable table report, it will insert the blank range for each record. The COPYRANGE argument is similar to the Range. It will copy the original range to the range where data will be filled for each record. If there is no range or copyrange argument, the default for the fixed table report is range, and the default for the variable table report is copyrange.
- The **GROUP** argument specifies the group of report. The *grouplist* is the
list of data source fields separated by the "," character. You can identify a field using the name or index number of field, but not simultaneously. In one report, there may be up to 10 groups. The first GROUP is group one, the second is group two...... Notes: the order of groups should be in accordance with the order of ORDER BY clause in the SQL statement.

- The **GROUPRANGE** argument follows the GROUP argument, and specifies the range of group in the worksheet. For example, the grouprange of level 1 must follow the group of level 1, and the grouprange of level 2 must follow the group of level 2. PTReportGen will repeat the group range for each group. The range of group should contain the range of details and the area that includes all cells for this group. You reference a group range like "2:4" or "B2:D5". The ranges of groups must be same as the range of details.
- The **RANGECOUNT** argument specifies the number of blank range which you defined in the report template. It is valid when the type is "var". Possible values are 1 or 2. One means one blank range you defined, and two means two ranges. If you hope that the format of the last row/column border can be different from the others, you can define two blank ranges. Default is 1.
- The **NODATA** argument specifies an option when no data are returned from data source. It is valid when the type is "var". If the value is "delrange", PTReportGen will delete the range when no data are returned. Default is to do nothing.
- The **CONNECT** argument specifies the connection to a data source. The CONNECT can takes a string that expresses a data source name or a number that expresses a data source index. The index number of data source is the sequential number defined in the PTR file, and starts at 1. The default implies the first data source.

■ The *sqlstatement* is a SQL statement such as a SELECT statement.

### **Example, Microsoft Excel Chart**

The following function makes the chart: Sales by Categories.

@F3\_3=CHART(slide=3 cell=A2 rangecount=2)

SELECT c.CategoryName

```
, Sum(d.UnitPrice * d.Quantity * (1-d.Discount))
```
FROM Orders o

,OrderDetails d

,Products p

,Categories c

WHERE  $o$ . OrderID = d. OrderID

AND  $d$ . Product  $dD = p$ . Product  $dD$ 

AND p.CategoryID = c.CategoryID

AND YEAR(o.OrderDate) = 1996

AND MONTH(o.OrderDate) = 04

GROUP BY c.CategoryName

ORDER BY c.CategoryName

### **Result**

The worksheet of the chart defined in the report template:

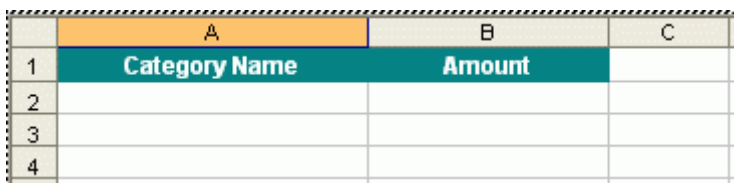

The chart defined in the report template is a blank chart.

The worksheet of the chart generated in the report:

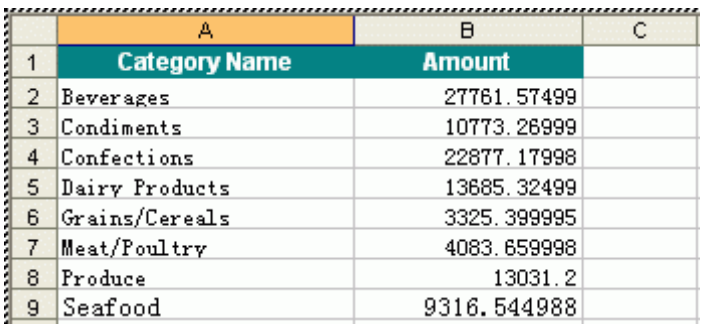

The chart generated in the report:

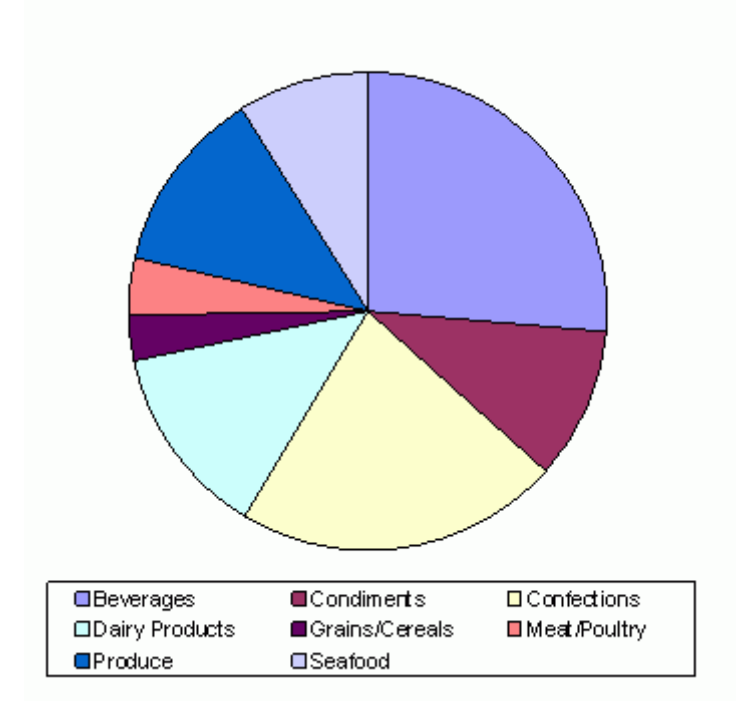

#### **Remarks**

1. The SQL statement will get the information of sales by categories, including

category name, and sales amount.

2. slide  $= 3$ . It means the third slide.

3. The default chart is 1. PTReportGen will put data into the first chart in the

third slide in the report file.

- 4. The default type is var. It is a variable table report.
- 5. The default fillorder is row. PTReportGen will fill data by rows.
- 6. cell=A2. The cells corresponding to the first record are "A2,B2".
- 7. The default range is "2:2".

8. rangecount=2. There are two blank ranges in the report template.

9. PTReportGen executes the SQL statement, and gets data from data source. First, it will add some blank rows in the worksheet according to the number of the records. And then it will put data into the worksheet.

## **6.4 ExecSQL Function**

The EXECSQL function executes a SQL statement, but does not return result to report.

### **Syntax**

ExecSQL*(…)*

*sqlstatement*

### **Arguments**

CONNECT= *datasource*

- The **CONNECT** argument specifies the connection to a data source. The CONNECT can takes a string that expresses a data source name or a number that expresses a data source index. The index number of data source is the sequential number defined in the PTR file, and starts at 1. The default implies the first data source.
- The *sqlstatement* is a SQL statement that can be DDL (Data Definition Language), DML (Data Manipulation Language) and even DCL (Data Control Language).

Using EXECSQL function, you can open a database, create a temporary table, insert data into a temporary table, update data, execute a stored procedure, and drop a table. It is very useful to create a temporary table, and prepare data for REPORT function.

### **Example**

The following functions will create a table tmp0, and add some records into table. No result is returned to the report file.

```
@F1=EXECSQL()
CREATE TABLE tmp0 (
min_date DATE,
max_date DATE)
;
@F2=EXECSQL()
```
INSERT INTO tmp0

SELECT …

;

# **Chapter 7 Menus, Toolbar and Shortcut Keys**

# **7.1 File Menu**

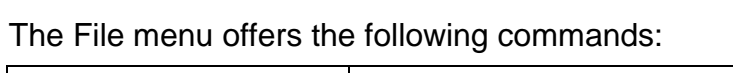

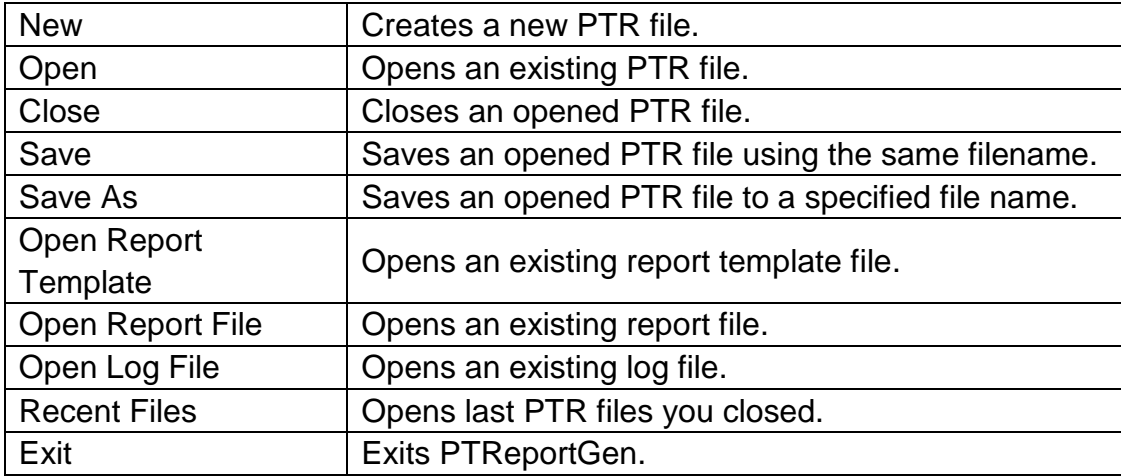

# **7.2 Edit Menu**

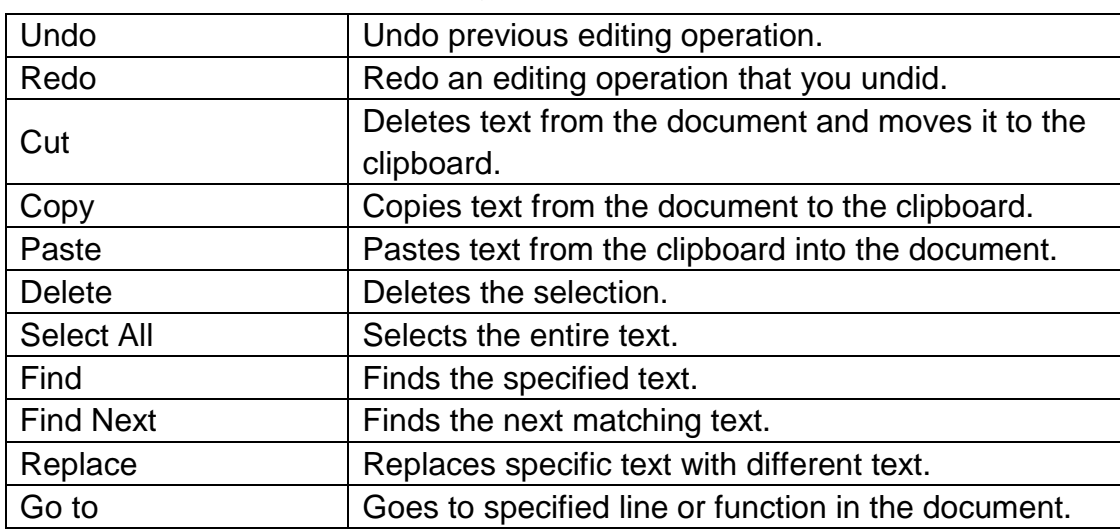

The Edit menu offers the following commands:

# **7.3 View Menu**

The View menu offers the following commands:

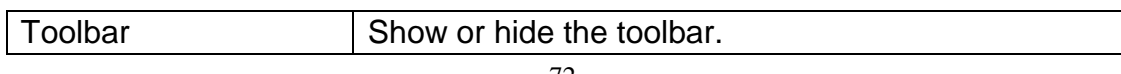

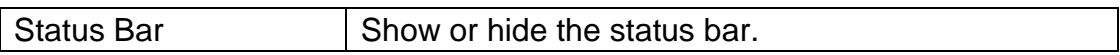

# **7.4 Report Menu**

The Report menu offers the following commands:

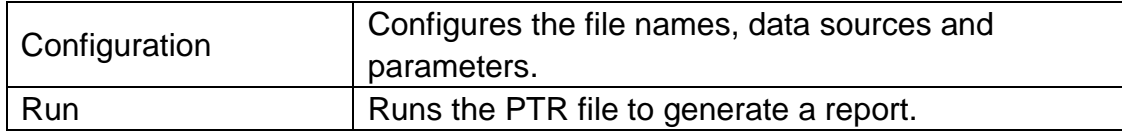

## **7.5 Tools Menu**

The Tools menu offers the following commands:

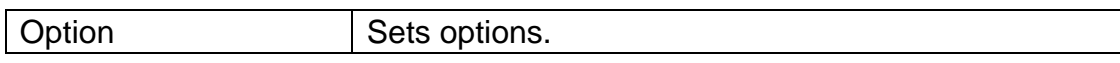

# **7.6 Help Menu**

The Help menu offers the following commands:

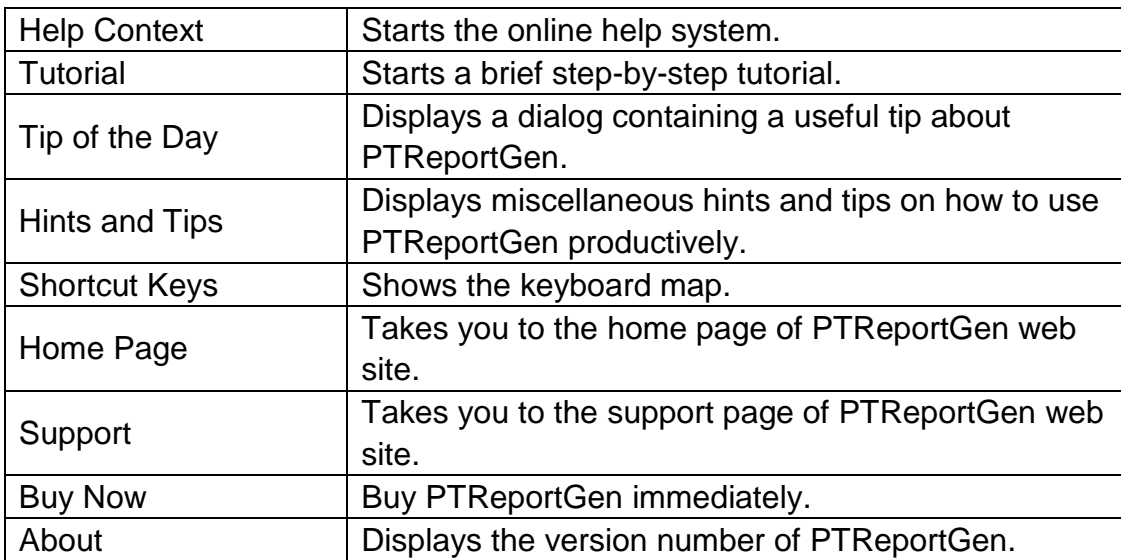

## **7.7 Toolbar**

The toolbar provides quick access to many features. The buttons on the toolbar perform the following commands:

Buttons | Commands

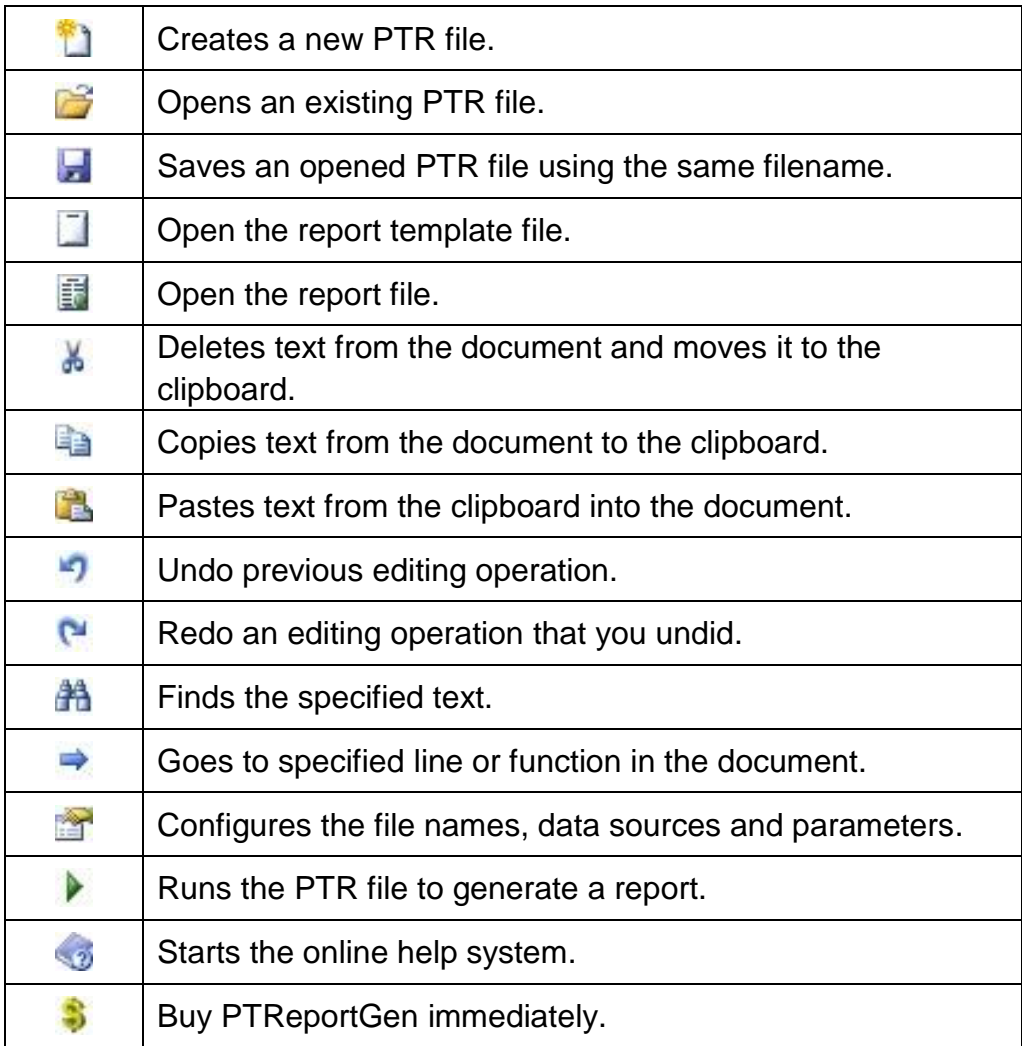

# **7.8 Shortcut Keys**

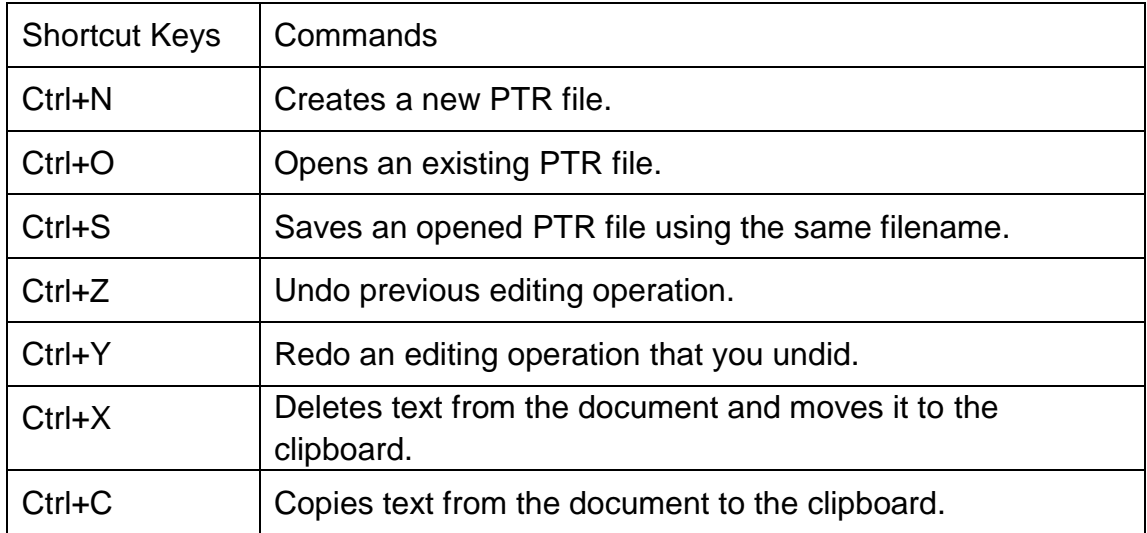

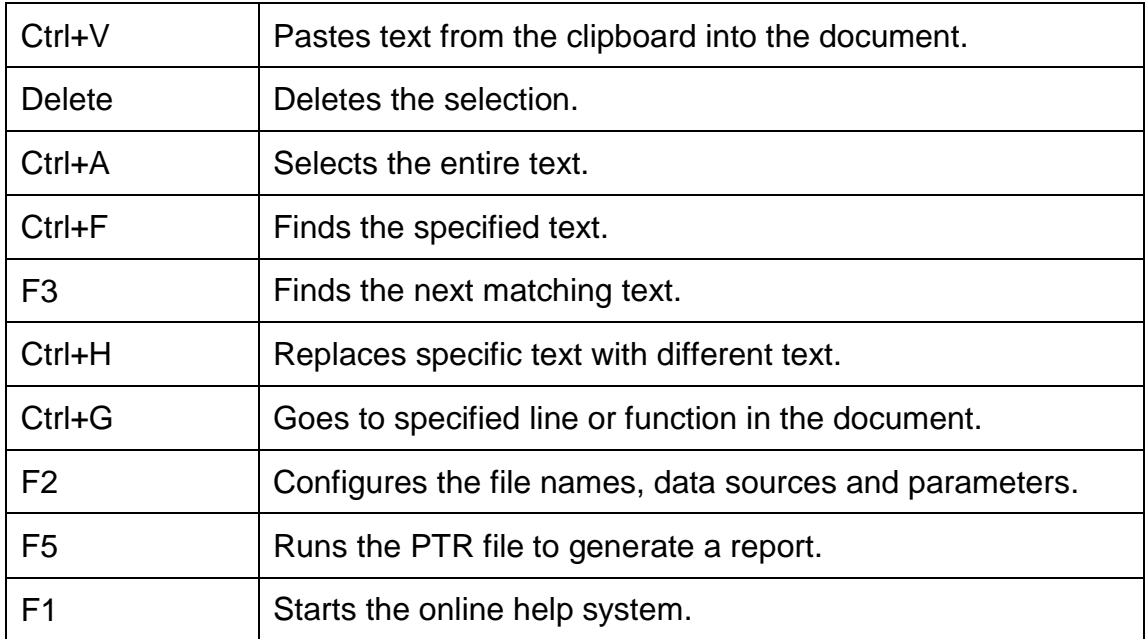

## **Chapter 8 Hints and Tips**

You can run PTReportGen from the command line. The format is:

pptreport <ptr file name> [-c] [-d] [-u1 user1] [-p1 pwd1] … [pa1 pa2 …]

For example:

pptreport c:\pptreport\monthlysales.ptr -c 199605

PTReportGen can be scheduled with Windows Scheduled Tasks or other tools. The process of generating reports can be fully automated, periodically or on events.

PTReportGen comes with a sample database Sample.mdb and some sample reports. You can use them when learning the program. To use the sample reports, you must add a data source named "Report Sample" to specify the sample database.

To make a report template, you can use some sample data. It is very useful especially for formatting. After you have made the report template, you delete the sample data.

For a table report, you can format the value from data sources with a format expression. You should write a format expression into a data cell in the report template file first. PTReportGen will get the text of the cell as a format expression before it puts a value into a cell, and output the value using the format expression.

For a form report, you can reference a shape or text box by its name. You can find a PowerPoint add-in "name.ppa" under the PTReportGen's working

- 76 -

directory that can name an object in a slide.

For a form report, you can format the value from data sources with a format expression too. PTReportGen will get the text of the object as a format expression, and output the value using the format expression.

You can define the different formats and colors for positive values, negative values and zeros.

An irregular table does not have the same number of cells for each row or column. It does make it harder to process the document. In an irregular table, you have some difficulty to reference a cell, and an error may occur when you try to work with some rows or columns.

You can create a chart using Microsoft Excel. To work with charts created in Excel, you must have Excel installed.

To create a chart in the report template file, you can use some sample data. Using sample data, you can set the various chart options. After you have made the report template, you delete the sample data.

You can edit a PTR file (.ptr) with a text editor such as Notepad.

If you associate PTReportGen with the file extension ".ptr", a PTR file with the extension ".ptr" will open in PTReportGen when you double-click the file. The information:

File Extension: .ptr Action: open

Application: "C:\Program Files\LJZsoft\pptreport.exe" "%1"

For the report template file, report file and log file, it is possible to give a relative path. If it is a relative path, the base path is the path of the PTR file.

In the SQL statements, you can use parameters. To use parameters, you must define them first.

In the paths and names of the report file, template file and log file, you can use parameters. To use parameters, you must define them first.

You should be careful to define a unique name for each parameter, because PTReportGen will replace all strings that are the same as the names of the parameters. It is a good choice a name begins with the "\$" character such as "\$ReportDate".

In the text editor window, you can use comments. A comment is the "/\*" characters, followed by any sequence of characters (including new lines), followed by the "\*/" characters. You cannot nest comments.

You can use hints in the SQL statement for Oracle database.

You can reference a slide dynamically. "N" means the next slide. "N-1" means the last slide that the previous function processed.

To add totals or subtotals, you can use the aggregate functions in SQL statement.

To group data in a report, you should use GROUP argument in the report function.

In REPORT function, the order of groups should be in accordance with the order of ORDER BY clause in the SQL statement.

For a variable table report, if the grouprange is not same as the range of detail, you must add a pagebreak by group, and the length of range can not be more than 1 row/column.

Default PTReportGen will not show the group name in the new page. You can add "s" to show them. For example, "1gs,6rs".

You can create reports with pictures unsing PTReportGen. You should store the path and name of the graphics file in the database, identify the image fields in the report function, and specify the size in the report template file.

To convert from pixels to points, it is depend on the screen resolution (DPI). If you have a 96 dpi screen (Windows PC), 4 pixels are equal to 3 points.

It is very useful to create a temporary table. You can prepare data using INSERT/UPDATE/DELETE/INSERT SELECT, and then make a report using REPORT function.

You can write a program to make a PTR file using C, perl or DOS shell, and then run PTReportGen to generate report. The two steps can be written into a batch file.

# **Chapter 9 PTR File Reference**

## **9.1 PTR File Format**

The layout of a PTR file is as the following:

```
PPTReport Version 2.0
[Data Source]
……
[File]
……
[Parameter]
…<br>………
[SQL]
……
```
"PPTReport" is the flag of PTR file. "Version 2.0" is the version of PTR file. A PTR file contains several sections. The sections of [Data Source], [File], and [Parameter] consist of a group of related settings. The sections and settings are listed in the PTR file in the following format:

[section name]

keyname=value

In this example, [section name] is the name of a section. The enclosing brackets ([]) are required, and the left bracket must be in the leftmost column on the screen.

The keyname=value statement defines the value of each setting. A keyname is the name of a setting. It can consist of any combination of letters and digits, and must be followed immediately by an equal sign (=). The value can be an integer, a string, or a quoted string, depending on the setting.

You can include comments in these sections. You must begin each line of a

comment with a semicolon (;).

The [SQL] section consists of functions. Each function is begin with the "@" character. Syntax:

*@functionno=functionname(arguments) sqlstatement*

The *functionno* is the label of function.

The *functionname* represents a function.

The *arguments* define various properties for the function. An argument takes the form *Name="Value"*. The argument value can be delimited by single or double quotes.

The *sqlstatement* is a SQL statement.

You can use comments in [SQL] section. A comment is the "/\*" characters, followed by any sequence of characters (including new lines), followed by the "\*/" characters. You cannot nest comments.

### **9.2 [Data Source] Section**

The [Data Source] section contains information how to connect to data sources.

```
Name1=<name1>
Name2=<name2>
……
```
*Name10=<name10>*

These settings specify the names of data sources you want to connect to. Name1 specifies the name of the first data source. Name2 specifies the name of the second data source…… You can define up to 10 data sources in one PTR file. You can make a connection to a data source using an ODBC data source name or a connection string. Even if you use a connection string to

make a connection, you should define a name that you can reference in functions.

*User1=<username1> User2=<username2> …… User10=<username10>*

These settings specify the user names. If you use an ODBC data source name to make a connection, you should define user name and password. If you use a connection string to make a connection, PTReportGen will ignore the setting. User1 specifies the user name of the first data source. User2 specifies the user name of the second data source…… They are optional settings. If defined default user and password in ODBC data source, you may not define them.

*Password1=<password1> Password2=<password2> ……*

#### *Password10=<password10>*

These settings specify the user passwords. If you use an ODBC data source name to make a connection, you should define user name and password. If you use a connection string to make a connection, PTReportGen will ignore the setting. Password1 specifies the password of the first data source. Password2 specifies the password of the second data source…… They are optional settings. If defined default user and password in ODBC data source, you may not define them.

*ConnectionString1=<connectionstring1> ConnectionString2=<connectionstring2>*

#### *ConnectionString10=<connectionstring10>*

These settings specify the connection strings. If you defined a connection string, PTReportGen will make a connection to the data source using the connection string, and ignore the settings of the name, user and password. But you must define a name that you can reference in functions. ConnectionString1 specifies the connection string of the first data source. ConnectionString2 specifies the connection string of the second data source…… They are optional settings. If no connection string, PTReportGen will make a connection to data source using the ODBC data source name.

#### *EncryptPassword =Y/N*

This setting specifies how to save the passwords of data sources. If the value is Y, the passwords will be saved in an encrypted format. If the value is N, the passwords will be saved in plain text.

### **9.3 [FILE] Section**

*……*

[FILE] section contains information about files.

#### *ReportTemplateFileName=<templatefilename>*

This setting specifies the name of report template file. <templatefilename> value is the name and path of report template file. The file path can be a relative path or an absolute path. If it is a relative path, the base path is the path of PTR file.

#### *ReportFileName=<reportfilename>*

This setting specifies the name of report file. <reportfilename> value is the name and path of report file. The file path can be a relative path or an absolute path. If it is a relative path, the base path is the path of PTR file. In <reportfilename>, you can use parameters.

#### *LogFileName=<logfilename>*

This setting specifies the name of log file. <logfilename> value is the name and path of log file. The file path can be a relative path or an absolute path. If it is a relative path, the base path is the path of PTR file. In <logfilename>, you can use parameters.

### **9.4 [PARAMETER] Section**

[PARAMETER] section contains information about parameters.

*Name1=<name1> Name2=<name2> …… Name10=<name10>*

These settings specify the names of parameters. Name1 specify the name of the first parameter, Name2 specifies the name of the second parameter.….. You can define up to 10 parameters in one PTR file.

```
Title1=<title1>
Title2=<title2>
……
```
*Title10=<title10>*

These settings specify the titles of parameters. Title1 specifies the title of the first parameter. Title2 specifies the title of the second parameter……

*Default1=<default1> Default2=<default2>*

*……*

*Default10=<default10>*

These settings specify the default values of parameters. Default1 specifies the default value of the first parameter. Default2 specifies the default value of the second parameter......

# **Chapter 10 Format Expressions**

To display values in formatting string, you should write formatting expressions into a cell, shape or text box in the report template file. PTReportGen gets the text, and outputs the value using it as the format expression. In fact, PTReportGen calls the format function in Visual Basic. For more information about format, refer to Format Function in *Visual Basic for Applications Reference*.

## **10.1 Formats for Numeric Values**

### **10.1.1 Different Formats for Different Numeric Values**

A user-defined format expression for numbers can have from one to three sections separated by semicolons. If the Style argument of the Format function contains one of the predefined numeric formats, only one section is allowed.

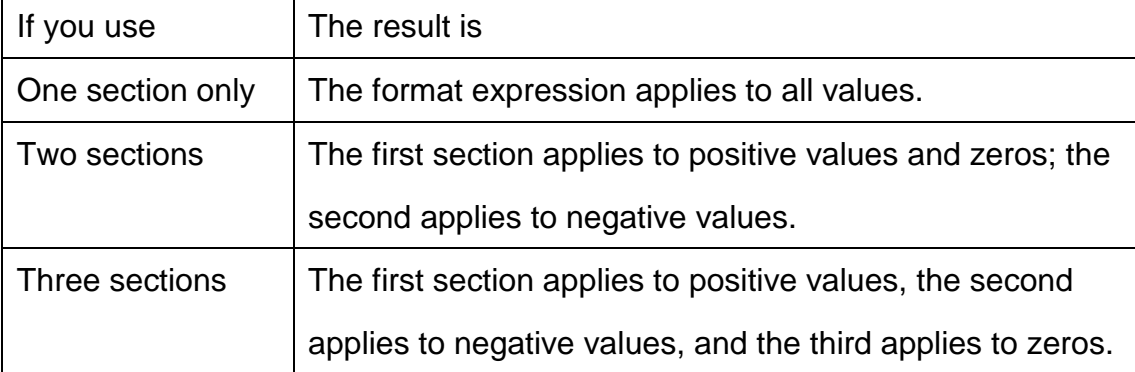

The following example has two sections: the first defines the format for positive values and zeros; the second section defines the format for negative values. "\$#,##0;(\$#,##0)"

If you include semicolons with nothing between them, the missing section is printed using the format of the positive value. For example, the following format displays positive and negative values using the format in the first section and

displays "Zero" if the value is zero.

"\$#,##0;;\Z\e\r\o"

## **10.1.2 Predefined Numeric Formats**

The following table identifies the predefined numeric format names. These may be used by name as the style argument:

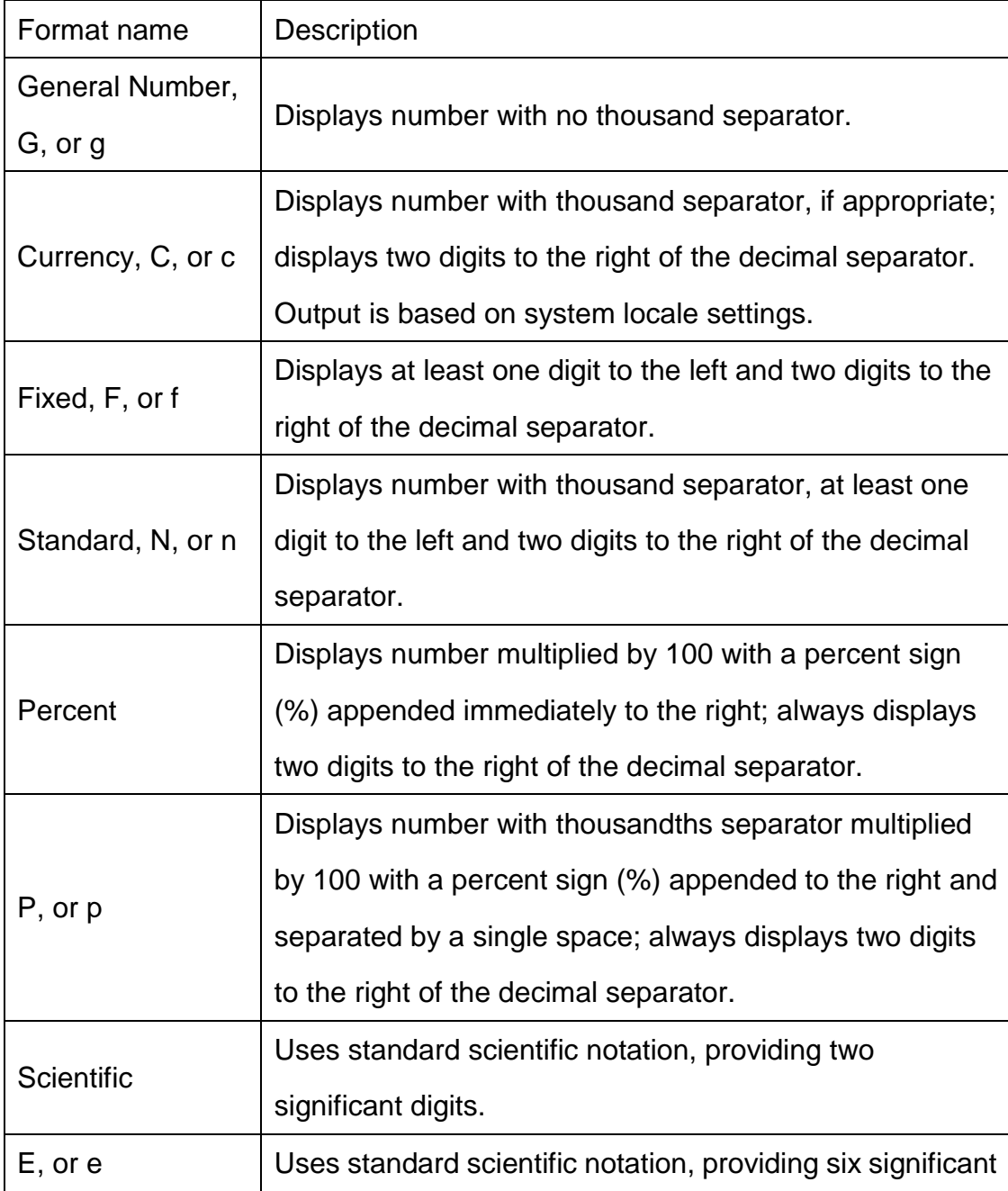

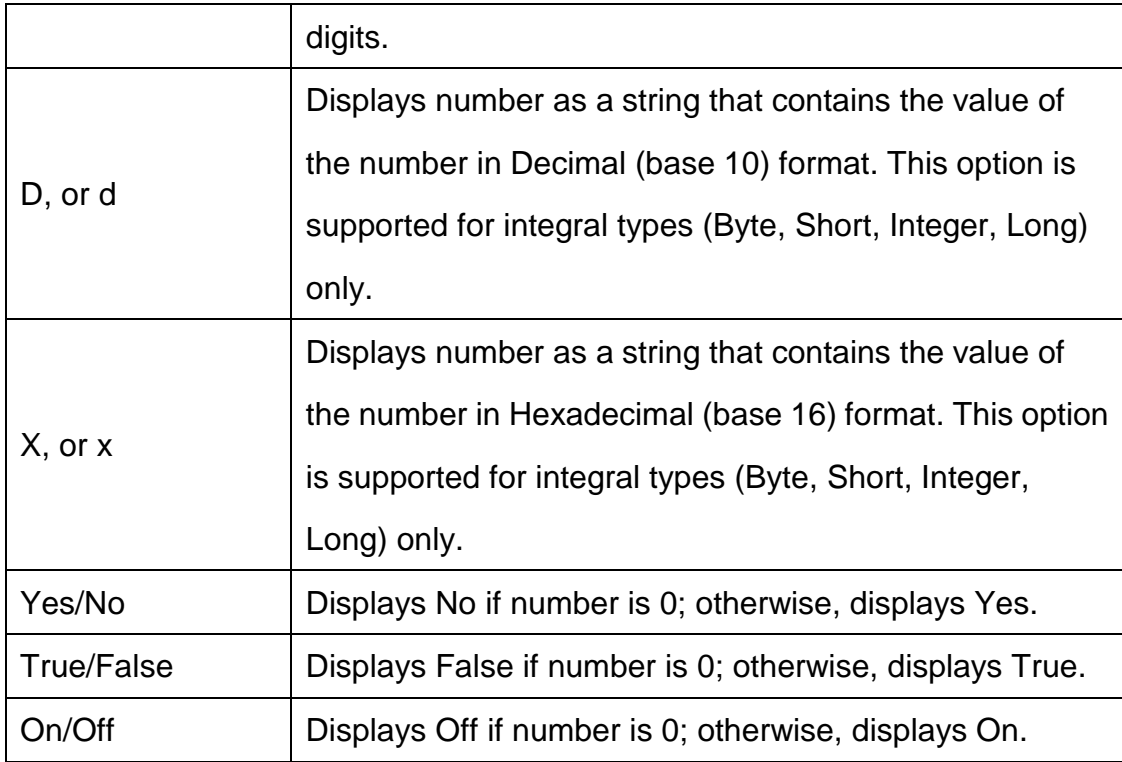

# **10.1.3 User-Defined Numeric Formats**

The following table identifies characters you can use to create user-defined number formats:

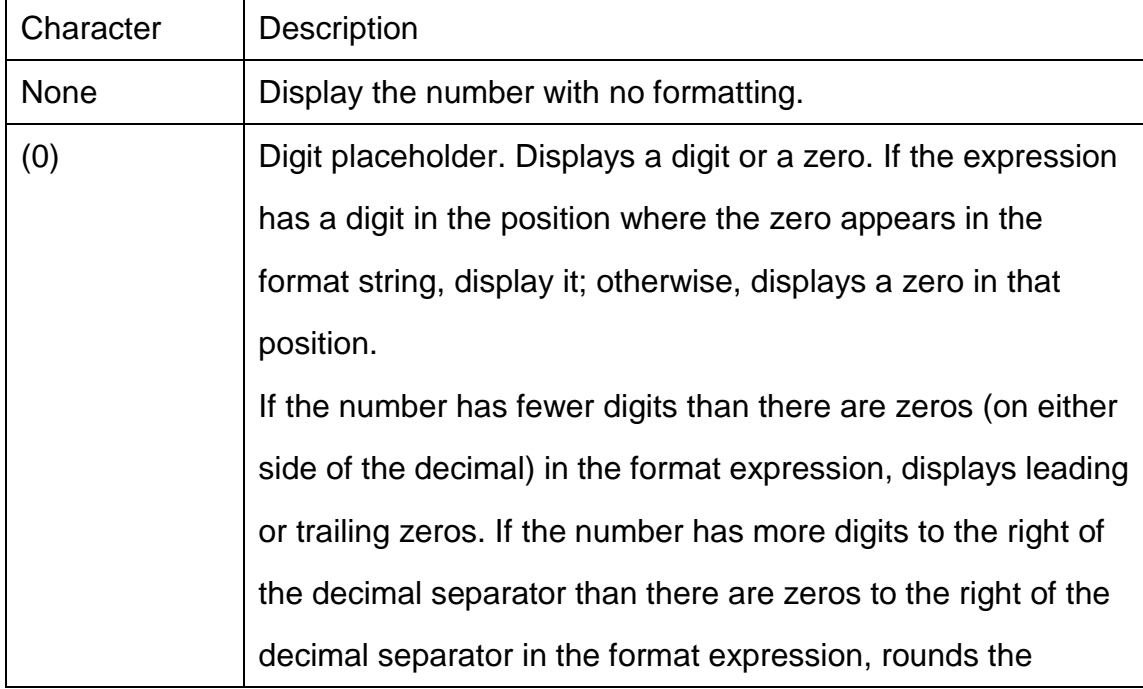

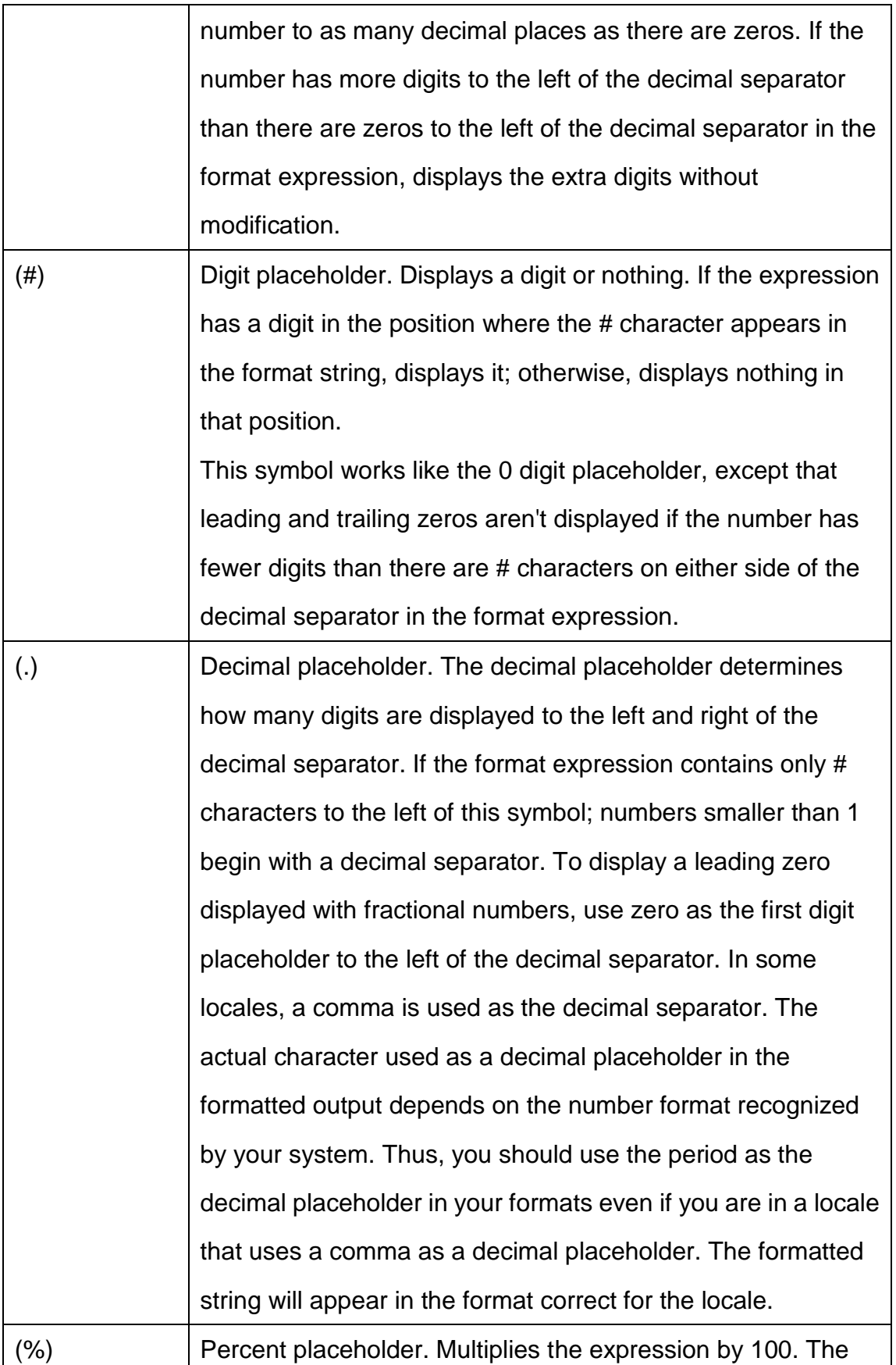

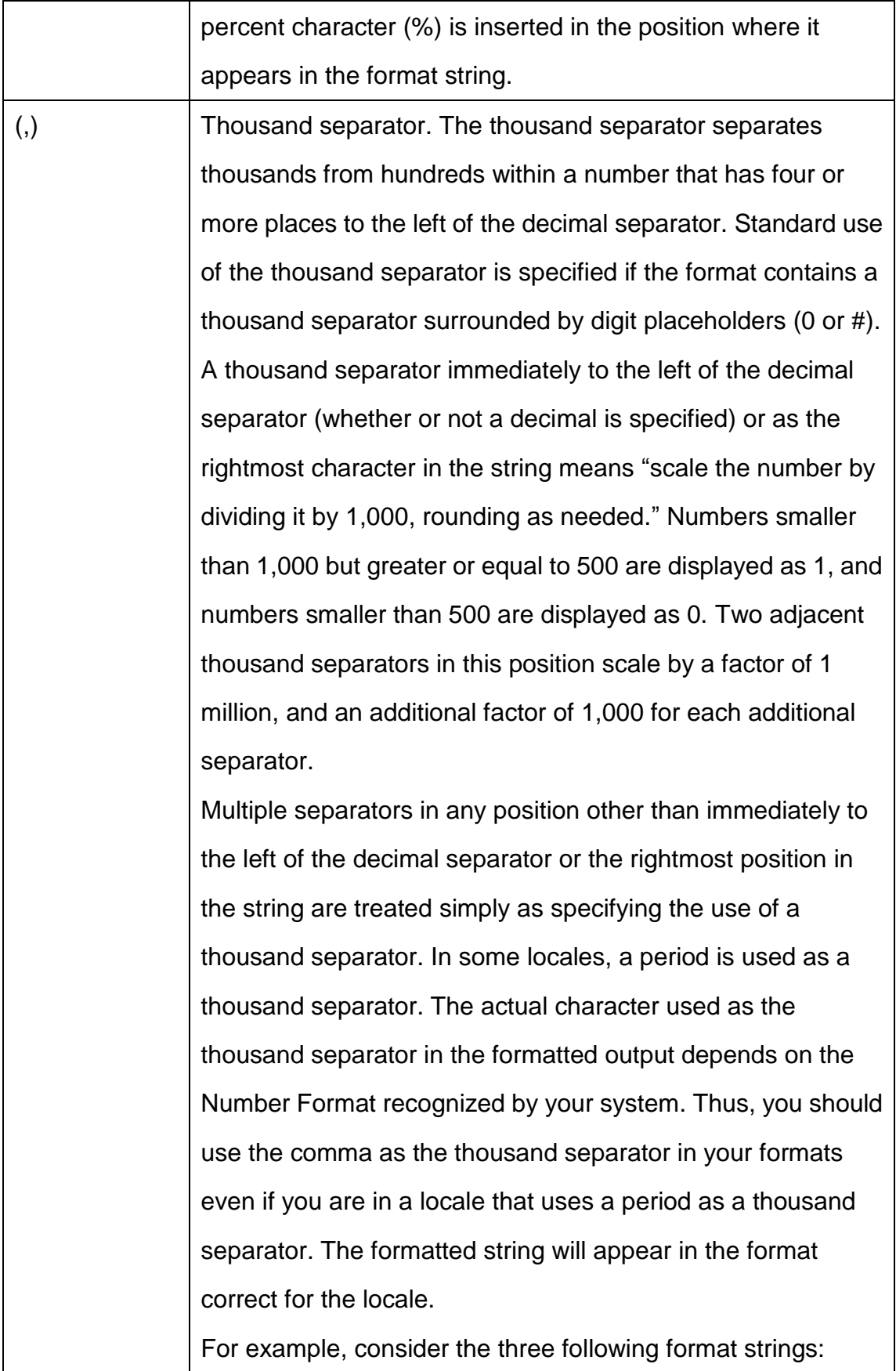

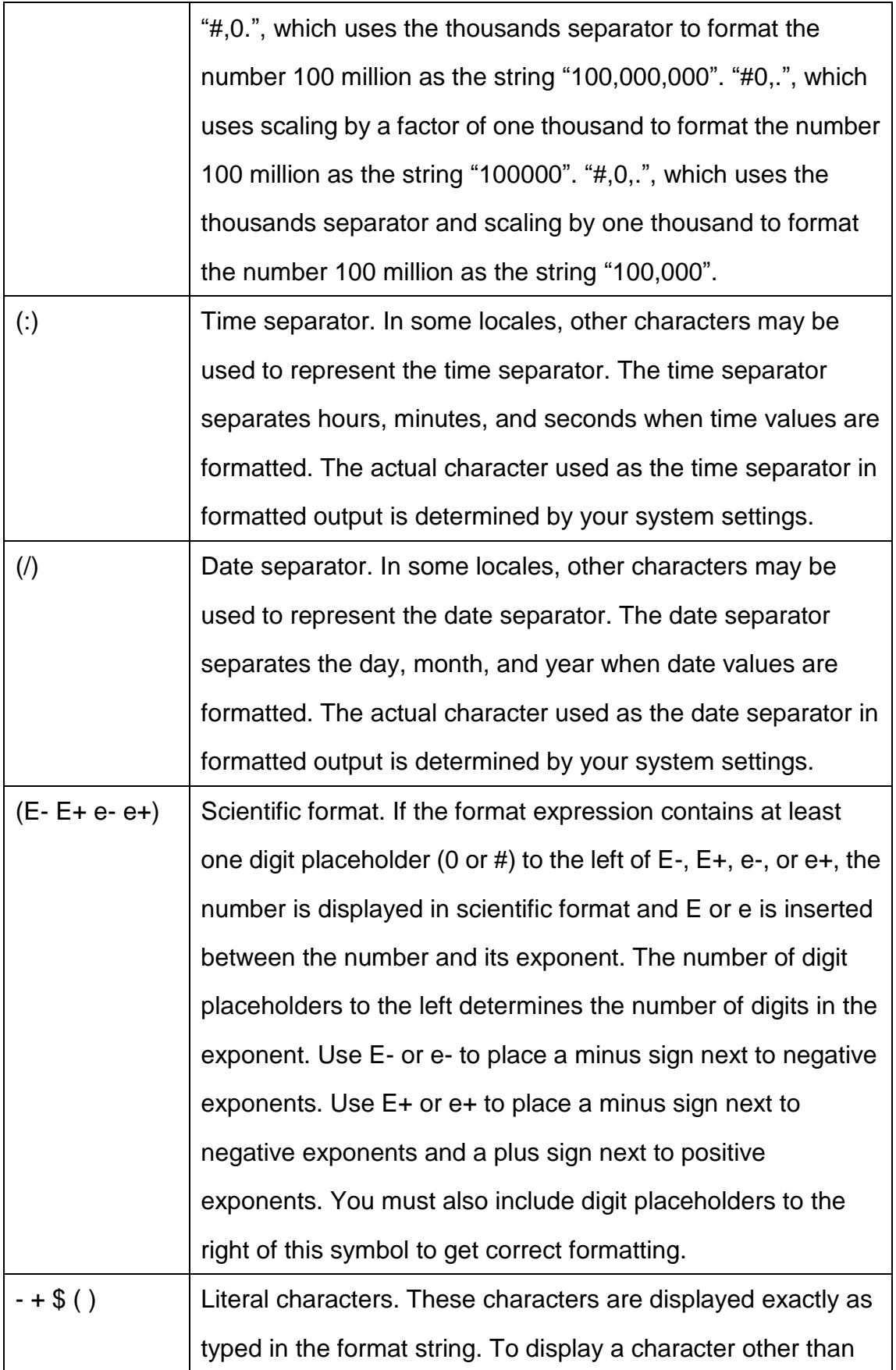

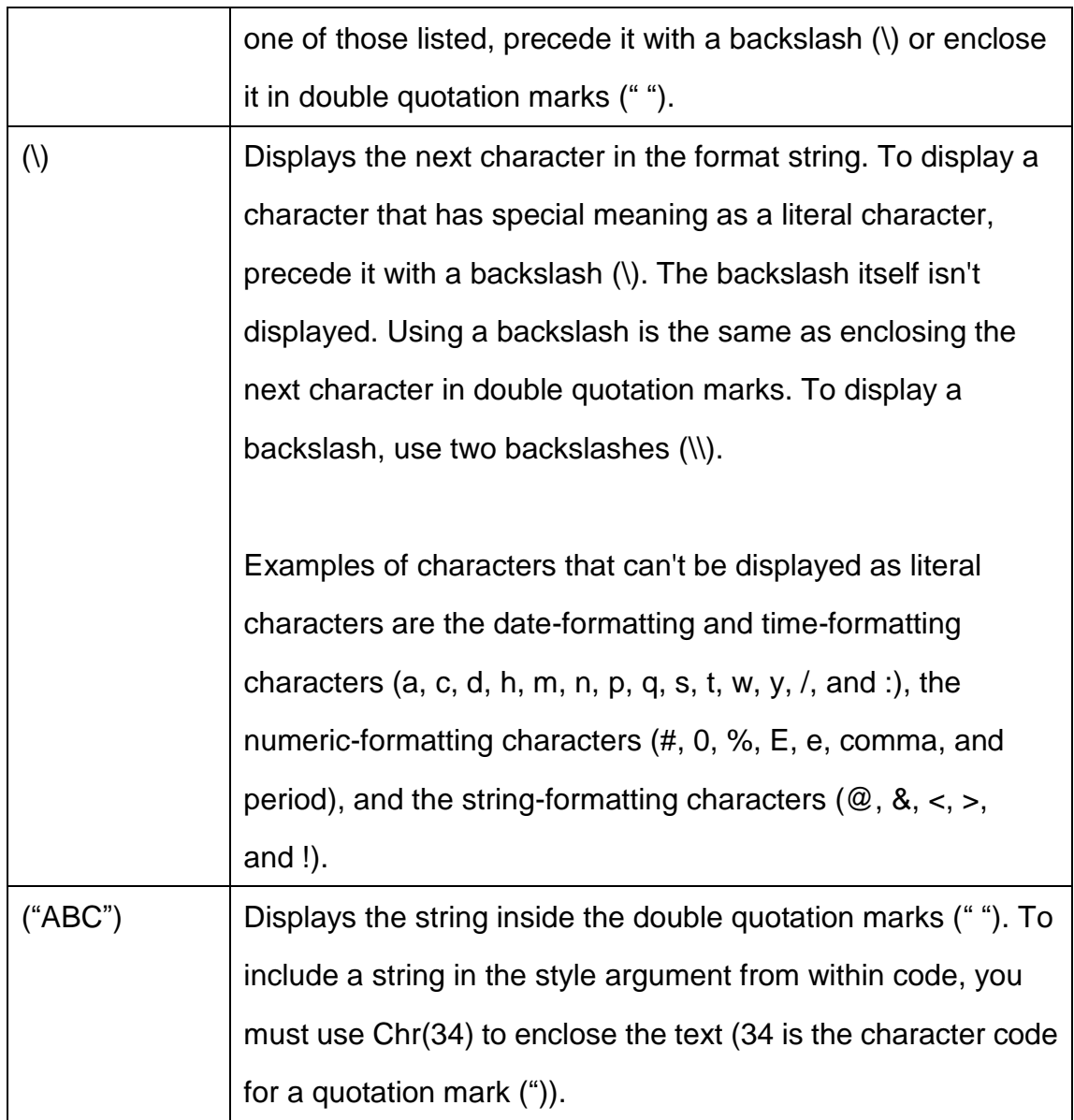

# **10.2 Formats for Date/Time Values**

## **10.2.1 Predefined Date/Time Formats**

The following table identifies the predefined date and time format names.

These may be used by name as the style argument:

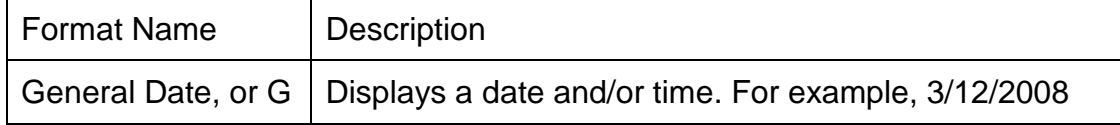

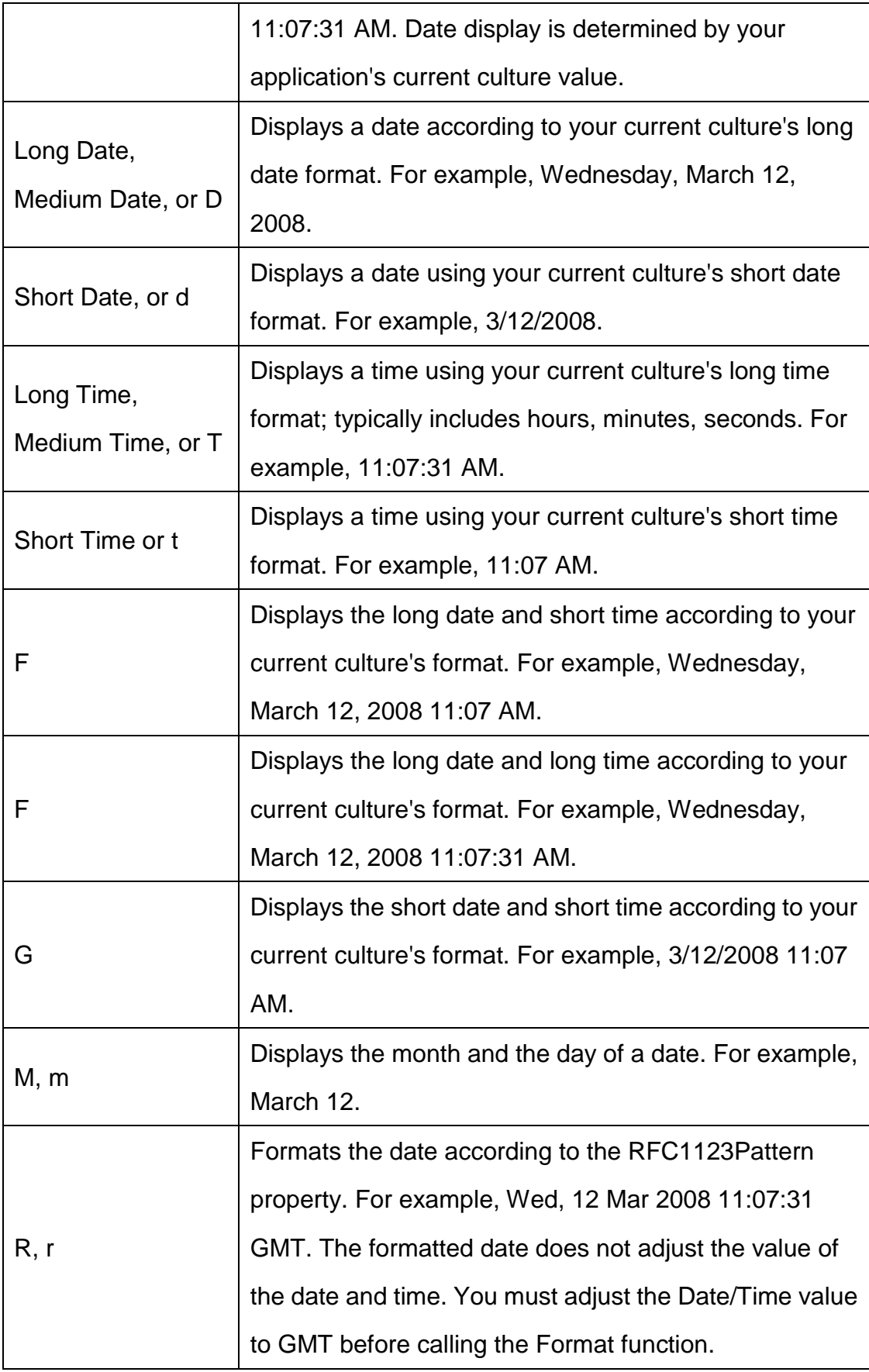

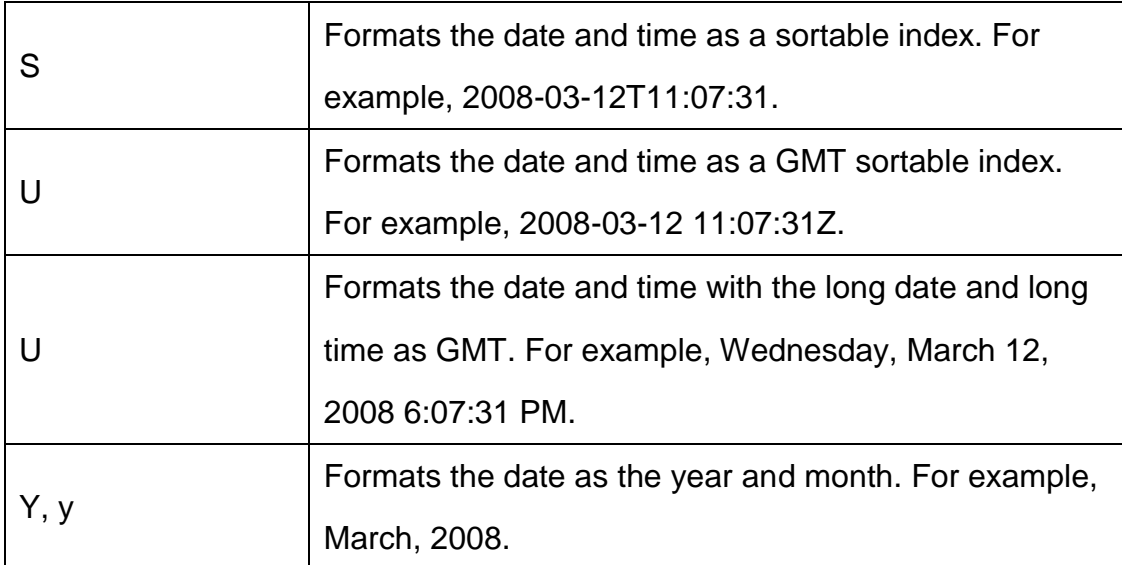

### **10.2.2 User-Defined Date/Time Formats**

The following table shows characters you can use to create user-defined date/time formats. Unlike in earlier versions of Visual Basic, these format characters are case-sensitive.

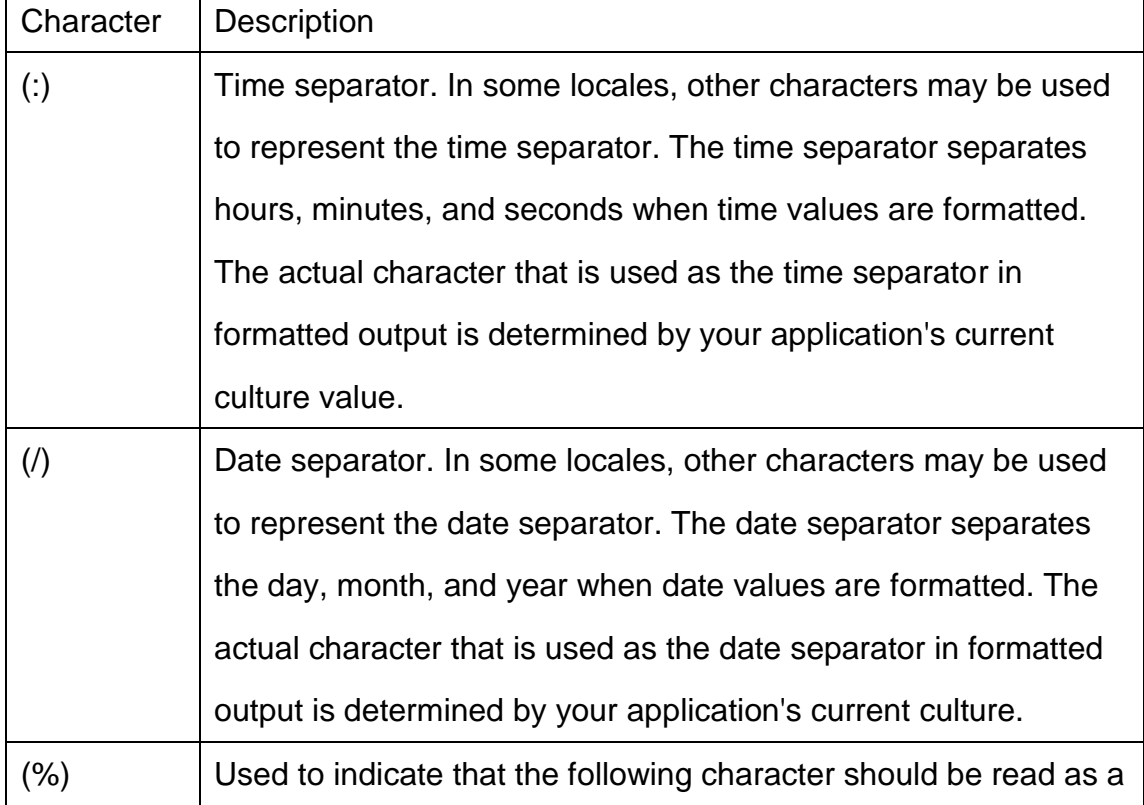

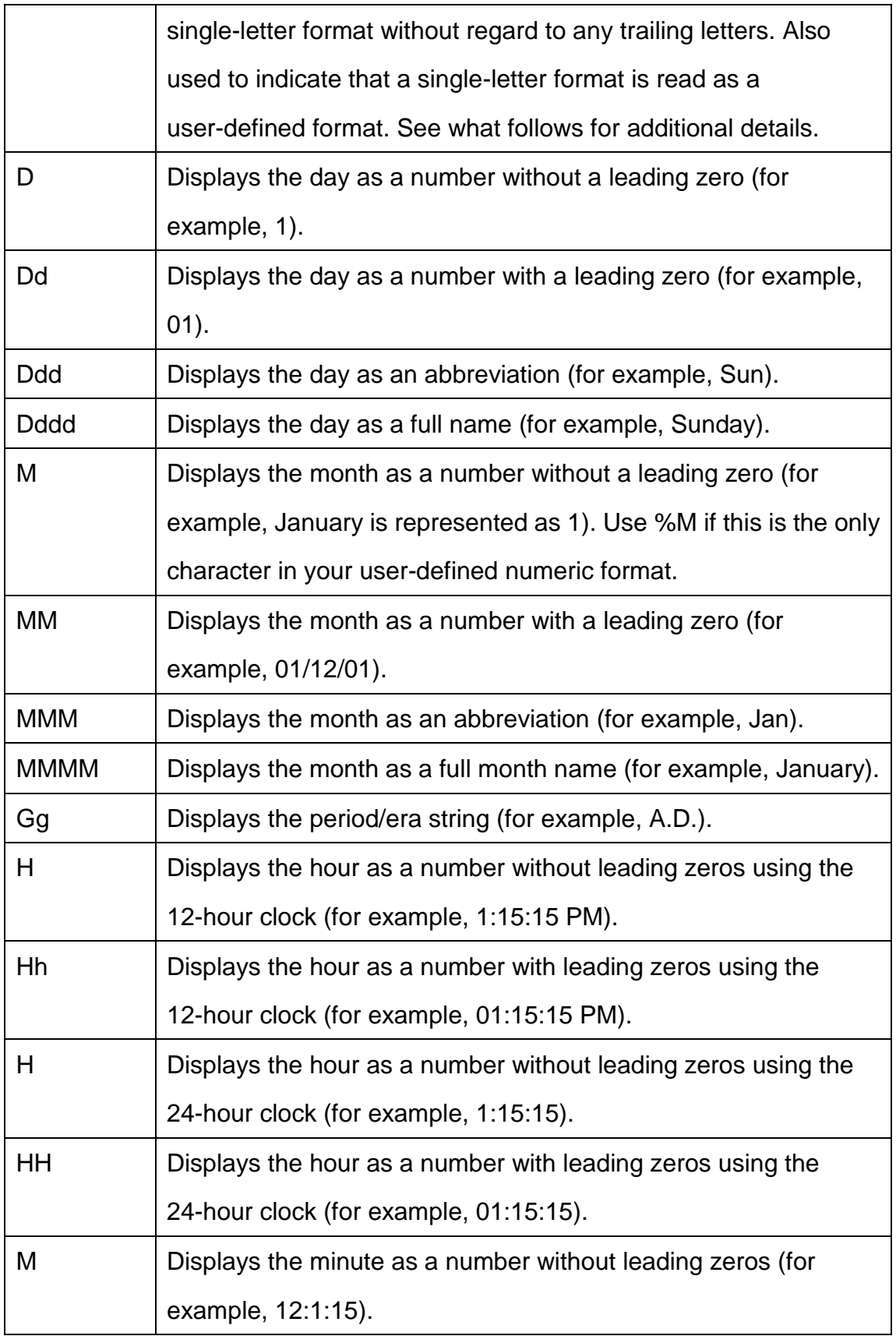

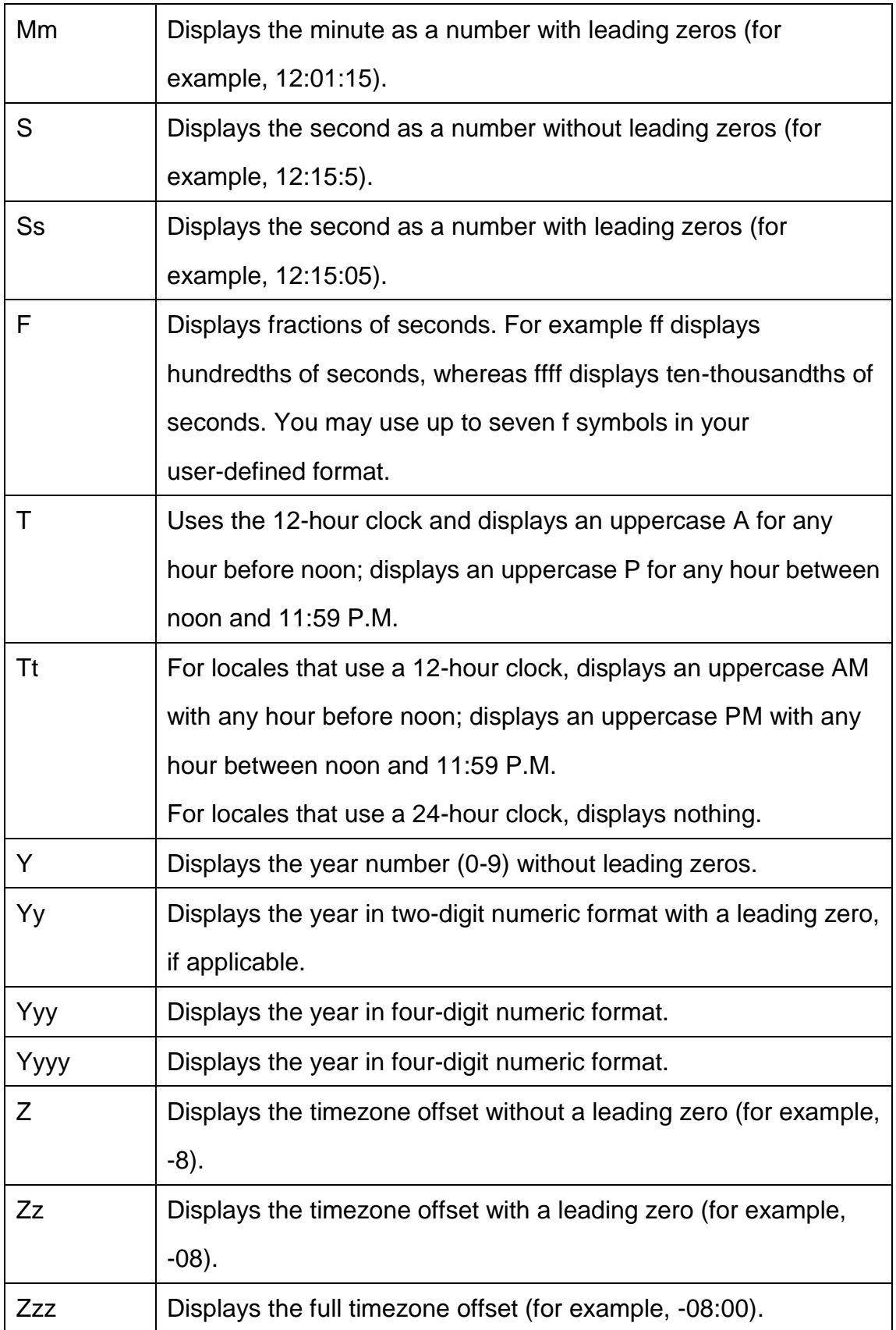

# **Chapter 11 License and Support**

### **11.1 License**

### **Your Agreement to This License**

You should carefully read the following terms and conditions before using, installing, copying, or distributing this software. Your use, installation, copying, or distribution of PTReportGen indicates your acceptance of this agreement ("License").

### **NO WARRANTY**

PTReportGen IS DISTRIBUTED "AS IS". NO WARRANTY OF ANY KIND IS EXPRESSED OR IMPLIED. THE AUTHOR WILL NOT BE LIABLE FOR DATA LOSS, DAMAGES, LOSS OF PROFITS OR ANY OTHER KIND OF LOSS WHILE USING OR MISUSING THIS SOFTWARE.

### **Evaluation**

PTReportGen is not free software. You may use this software for evaluation purposes without charge for a period of 30 days. If you use this software after the 30 day evaluation period, you must purchase it.

#### **Use**

Each Licensed Copy of this Software may either be used by a user who uses the software personally on one or more computers, or installed on a single computer used nonsimultaneously by multiple people, but not both. This is not a concurrent use license. If you install the Software onto a multi-user platform, server or network, each and every individual user of the Software must be licensed separately.

### **Distribution**

You may copy the evaluation version of this software and documentation as you wish, and give exact copies of the original evaluation version to anyone, and distribute the evaluation version of the software and documentation in its unmodified form via electronic means. You are specifically prohibited from charging, or requesting donations without permission from the author. You may not modify, copy, share, distribute, re-sell, transfer or sub-license the full version of this software except that you may make copies for archive purposes only. Any such unauthorized use shall result in immediate and automatic termination of this license.

### **Edition**

There are 2 types of editions issued for PTReportGen.

1) PTReportGen Standard Edition

User can execute no more than 50 SQL statements in one report processing.

### 2) PTReportGen Professional Edition

User can execute SQL statements unlimitedly in one report processing.

# **11.2 Technical Support**

If you encounter any problems in usage of PTReportGen, and need the technical support:

Go to our support web site at:

<http://www.ljzsoft.com/support.htm>

■ Send email to support@ljzsoft.com